### **HYDROLOGIC AND WATER QUALITY SYSTEM WEBCAST**

**Presented by:** 

Pravin Rana, US EPA Office of Water/Project Management Office

Dr. Raghavan Srinivasan, Texas A&M University

**United States Environmental Protection Agency Washington, DC**

**August 16, 2016**

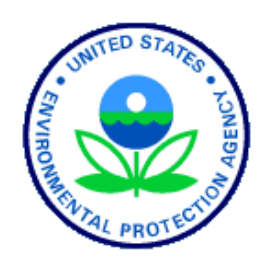

# **Webinar Logistics**

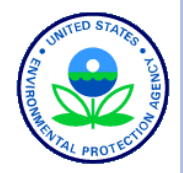

- Presentation slides from this webinar will be available to download within about a week or two at: http://epa.gov/hawqs
- Attendees will be in listen-only mode (muted) throughout today's webinar.
- During the webinar, you may submit a question by typing into the Enter a question for staff box and clicking the Send button. Staff will read and answer these questions as time allows.
- Please complete the survey questions at the end of the webinar. Your feedback is important to us!

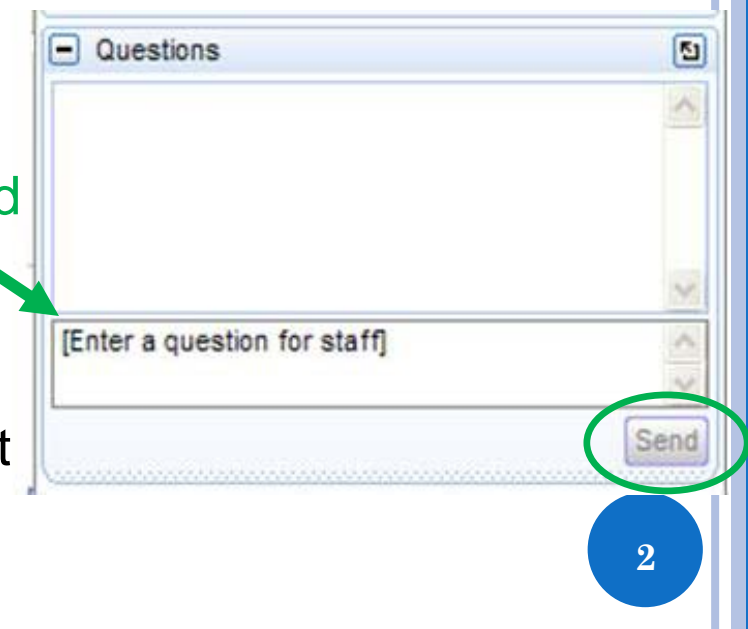

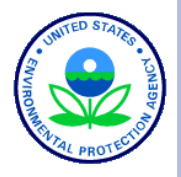

# **TOPICS FOR TODAY'S WEBCAST**

HAWQS Beta Background

- Using HAWQS
	- Registration, User Guide, Getting Help
	- SWAT and HAWQS
	- Starting and completing a project and scenarios
	- Inputs and Outputs
- Use Case Example Maumee River Basin
- HAWQS Next Steps
- Where to go for Help

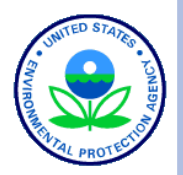

Who runs your water quality models?

- Yourself you're a water quality modeling professional.
- A colleague who is a water quality modeling professional
- Contractor/consultant
- Others

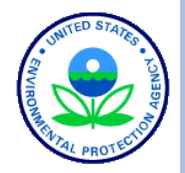

Which WQ Models do you use for your projects?

- WASP
- SPARROW
- BASINS
- SWAT
- OTHER

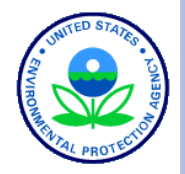

Which area of modeling are you involved in?

- Stormwater
- TMDL
- Climate Change
- Agriculture
- Other

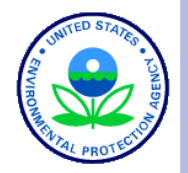

# **HAWQS BACKGROUND**

- Conceived by an EPA Cross-Office Planning Committee in 2005
- Solicited input from a diverse group during a workshop
- **o** Key themes the Committee/Workshop considered:
	- Impact from regional and national scale policies and programs
	- National or large scale economic benefit assessment
- Full scale development began in 2010

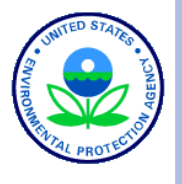

# **HAWQS BACKGROUND (CONT.)**

- Original themes evolved into the current web-based beta Version of HAWQS
- 2015 EPA-sponsored peer review:
	- Douglas C. Beyerlein. P.E., WRE (Consultant)
	- Kaye L. Brubaker, Ph.D., University of Maryland
	- Timothy Randhir, Ph.D., University of Massachusetts Amherst.
- 2016 Addressed peer review comments and other enhancements
	- HAWQS Beta released on June 16, 2016
	- Future releases will integrate additional features and revisit remaining peer review comments
	- Formal release of Version 1.0 planned sometime in late 2016 early 2017 **<sup>8</sup>**

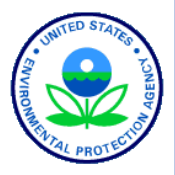

### HAWQS HOMEPAGE (HTTPS://EPAHAWQS.TAMU.EDU/)

HAWQS ANational Water Quality System<br>Mational Watershed and Water Quality Assessment Tool

#### D Log in

#### What is HAWOS?

The Hydrologic and Water Quality System (HAWQS) is a web-based interactive water quantity and quality modeling system that employs as its core modeling engine the Soil and Water Assessment Tool (SWAT), an internationally-recognized public domain model. HAWQS provides users with interactive web interfaces and maps; pre-loaded input data; outputs that include tables, charts, and raw output data; a user guide, and online development, execution, and storage of a user's modeling projects.

HAWQS substantially enhances the usability of SWAT to simulate the effects of management practices based on an extensive array of crops, soils, natural vegetation types, land uses, and climate change scenarios for hydrology and the following water quality parameters:

- Sediment
- Pathogens
- Nutrients
- Biological oxygen demand
- Dissolved oxygen
- Pesticides
- Water temperature

HAWQS users can select from three watershed scales or hydrologic unit codes (HUCS) -8-digit ~700mi<sup>2</sup>; 10-digit ~227 mi<sup>2</sup>; and 12-digit ~40mi<sup>2</sup> - to run simulations. HAWQS allows for further aggregation and scalability of daily, monthly, and annual estimates of water quality across large geographic areas up to and including the continental United States.

The United States Environmental Protection Agency (USEPA) Office of Water supports and provides project management and funding for HAWQS. The Texas A&M University Spatial Sciences Laboratory and EPA subject matter experts provide ongoing technical support including system design, modeling, and software development. The United States Department of Agriculture (USDA) and Texas A&M University jointly developed SWAT and have actively supported the model for more than 25 years.

HAWQS beta was released in June 2016. Comments and proposed enhancements by prospective end-users will be used to plan, prioritize, and release future versions.

View the HAWQS brochure

hawqs@epa.gov

#### How does HAWQS work?

- Log in or register for a new account to get started
	- Read our user guide [9] for additional help.

#### $\overline{\mathbf{z}}$ Create a project

- . Choose a desired catchment resolution: HUC8, HUC10 or HUC12
- . Select your ending HUC ID from a map

#### Create a scenario

- . Specify the model run duration and model run frequency
- Make further customizations to your model
- 6 Set HRUs to eliminate minor land uses, soils and slopes
- Edit general watershed inputs and databases (basin, fertilizer, urban, nutrient efficiency, land use update)
- Edit subbasin inputs (curve number, potholes, sediment routing, climate change/sensitivity, point source)
- o Modify SWAT output by selecting reach, subbasin and HRU parameters
- Generate SWAT input files
- Generate SWAT Access database for SWATeditor
- Run the available versions of SWAT
- Analyze your results
	- . Run SWAT Check-a program designed to identify potential model problems
	- o Generate output reach statistics
	- . View output summary charts
	- · Download a zip of all project files

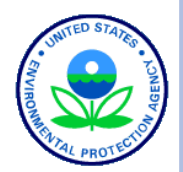

### **REGISTERING FOR HAWQS**

HAWQS Hydrologic and Water Quality System

A National Watershed and Water Quality Assessment Tool

### What is HAWQS?

The Hydrologic and Water Quality System (HAWQS) is a web-based interactive water quantity and quality modeling system that employs as its core modeling engine the Soil and Water Assessment Tool (SWAT), an internationally-recognized public domain model. HAWQS provides users with interactive web interfaces and maps; pre-loaded input data; outputs that include tables, charts, and raw output data; a user guide, and online development, execution, and storage of a user's modeling projects.

HAWQS substantially enhances the usability of SWAT to simulate the effects of management practices based on an extensive array of crops, soils, natural vegetation types, land uses, and climate change scenarios for hydrology and the following water quality parameters:

- Sediment
- Pathogens
- Nutrients
- · Biological oxygen demand
- · Dissolved oxygen
- Pesticides
- Water temperature

### How does HAWQS work?

 $\vert$  1

- Log in or register for a new account to get started
- o Read our user guide<sup>1</sup> for additional help.
- $2<sup>1</sup>$ Create a project
	- o Choose a desired catchment resolution: HUC8, HUC10 or HUC12 o Select your ending HUC ID from a map
	- Create a scenario
		- o Specify the model run duration and model run frequency
	- Make further customizations to your model
		- o Set HRUs to eliminate minor land uses, soils and slopes
		- o Edit general watershed inputs and databases (basin, fertilizer, urban, nutrient efficiency, land use update)
		- o Edit subbasin inputs (curve number, potholes, sediment routing, climate change/sensitivity, point source)
		- o Modify SWAT output by selecting reach, subbasin and HRU parameters

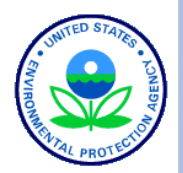

### REGISTERING FOR HAWQS

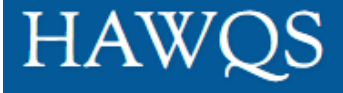

Hydrologic and Water Quality System A National Watershed and Water Quality Assessment Tool

### Register for a New Account

hawqs@epa.gov

New accounts are subject to approval by an administrator. Please submit the information below, and we will follow up with you by email.

Once registration Personal details information is complete, the **First name** HAWQS Administrator will approve/deny request. Last name **Email address** Beta testing interest?Please check if you are interested in becoming a beta tester. You will be asked to participate in user design sessions, provide testing support and other support. **11**

D Log in

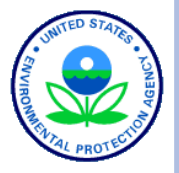

### **HAWQS User Guide**

Prepared by the

**Spatial Sciences Laboratory Texas A&M AgriLife Research College Station, TX** 

For the

Office of Water, Immediate Office **US Environmental Protection Agency Washington, DC** 

Version 1.0 Beta - Released June 16, 2016

### HAWQS USER GUIDE https://epahawqs.tamu.edu/

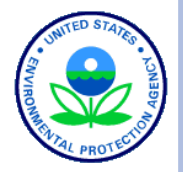

### **HELP IN HAWQS**

Selected SWAT model Documentation

### HAWQS methodology, input and database documentation

### **SWAT Model Documentation**

SWAT2012 Input/Output Documentation

#### SWAT Theoretical Documentation

- Channel Processes
- Climate 수  $\circ$
- **Erosion** ۰
- Hydrology<sup>®</sup> ۰
- Management Practices  $\circ$

#### **SWAT Publications**

**SWAT Check Documentation** 

### hawqs@epa.gov

### **HAWQS Data Documentation**

HAWQS Appendix

HAWQS Input Database Citation

Calibration/Validation

- Methodology ■
- SWAT Manual Chapter on Calibration P
- **SWAT: Model Use, Calibration, and Validation P**

**Climate Change Data and Resources** 

**Land Use Definition Table** 

Point Sources Methodology

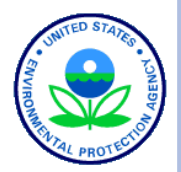

### OVERVIEW OF THE HAWQS MODELING PROCESS

User creates a project and an initial/baseline modeling scenario and changes variables and inputs using web interfaces.

> The entire project can be downloaded to local hard drive and used with SWAT editor

When ready, user begins the model simulation for the baseline scenario.

**SWAT Model Begins Work** 

SWAT finishes processing baseline model outputs, results are stored in a central database. Users can view results on web interface, save results and run additional scenarios to compare to the baseline.

**SWAT Water Quality** Model - Hosted at Texas A&M

**14**

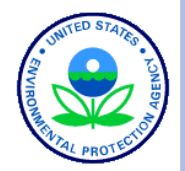

**15**

### SWAT – THE MODEL BEHIND HAWQS

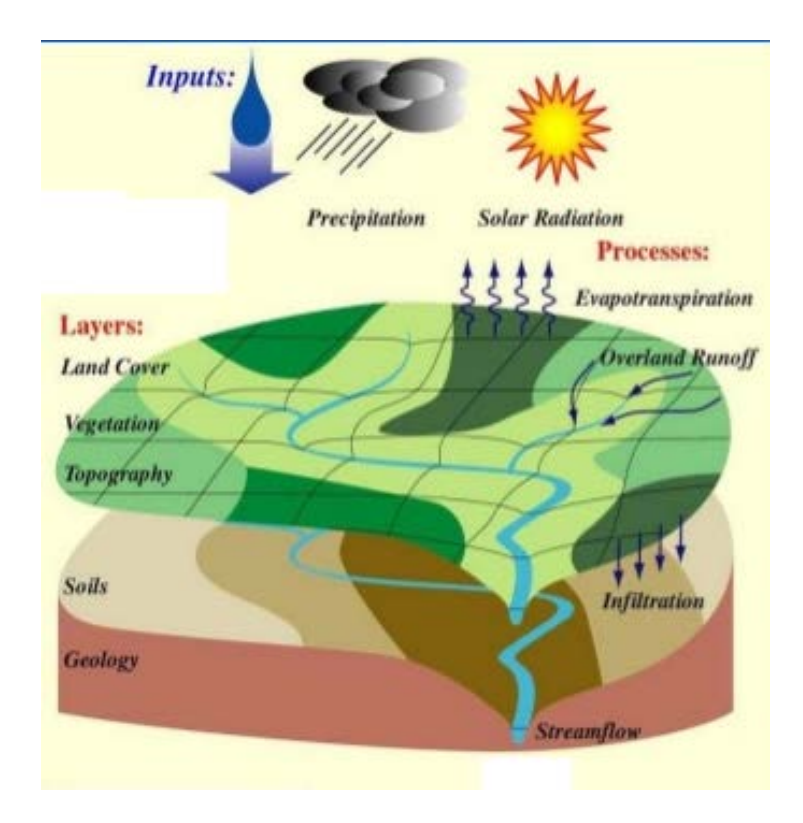

### hawqs@epa.gov

SWAT

- In use for more than 25 years and 2,700 peer reviewed publications
- Requires specific information about weather, soil properties, topography, vegetation, land management
- Physical processes associated with water movement, sediment movement, crop growth, and nutrient cycling are directly modeled.
- Aggregation of outputs (stream flow, pollutants) across large scales (e.g., Mississippi River Basin) both spatial and temporal

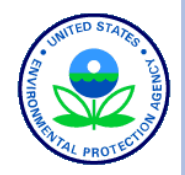

### WHY USE HAWQS?

- Interactive web-based/cloud based applications;
- Can be accessed with any platform/browser;
- No GIS software necessary;
- No need for the user to update to the latest version of SWAT;
- Pre-loaded input data at three spatial resolutions (8, 10 and 12 digit watersheds) to reduce manual processing of input data;
- Output data in standardized charts and tables;
- Store baseline model simulation and then the "whatif" simulations in a central database;
- Download projects to desktop for more complex analysis;
- Many users can collaborate on a single project in future versions.

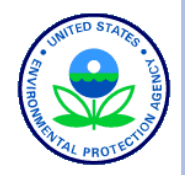

### HAWQS INPUTS

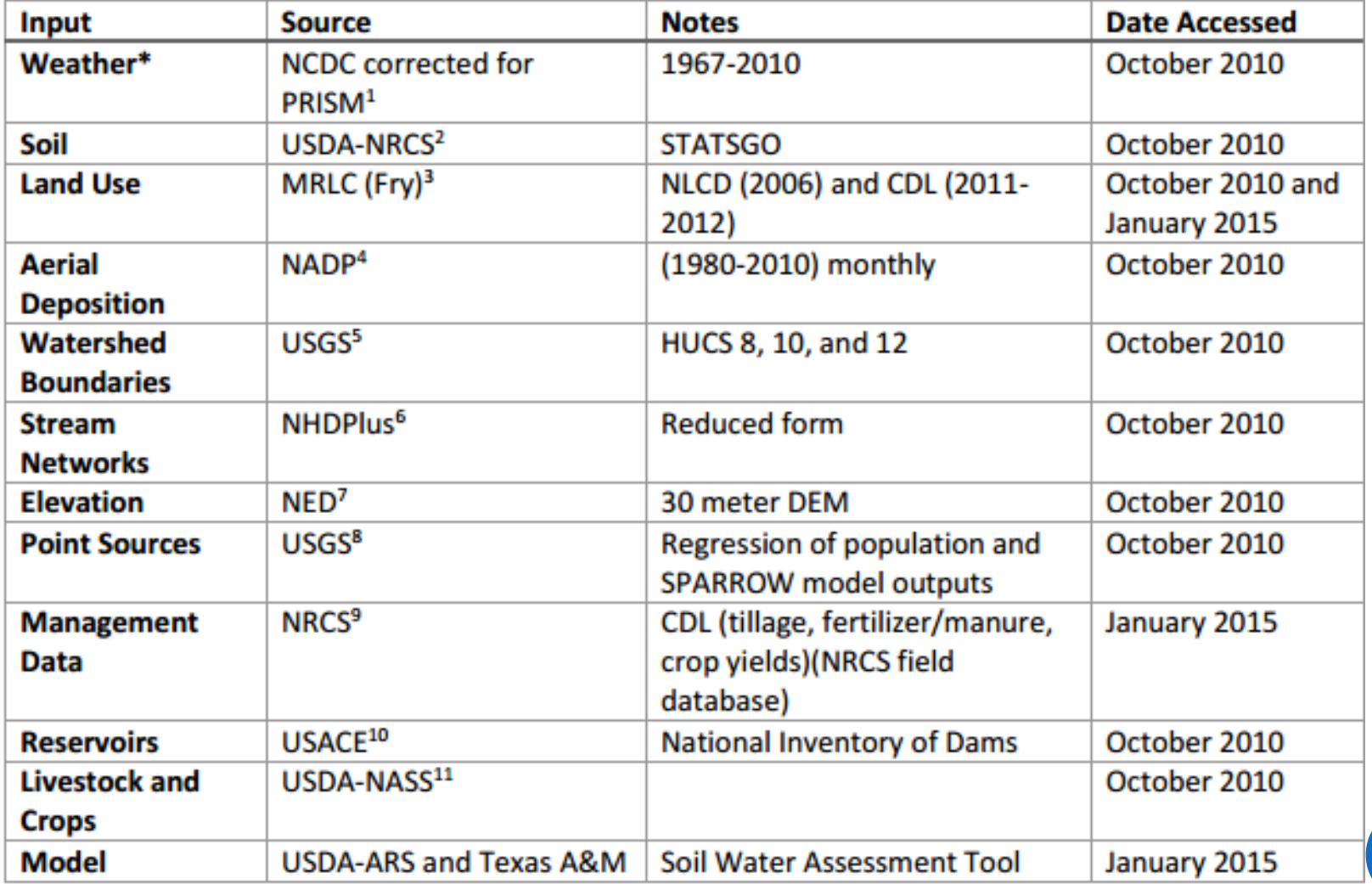

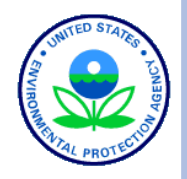

### HAWQS PROJECT INTERFACE

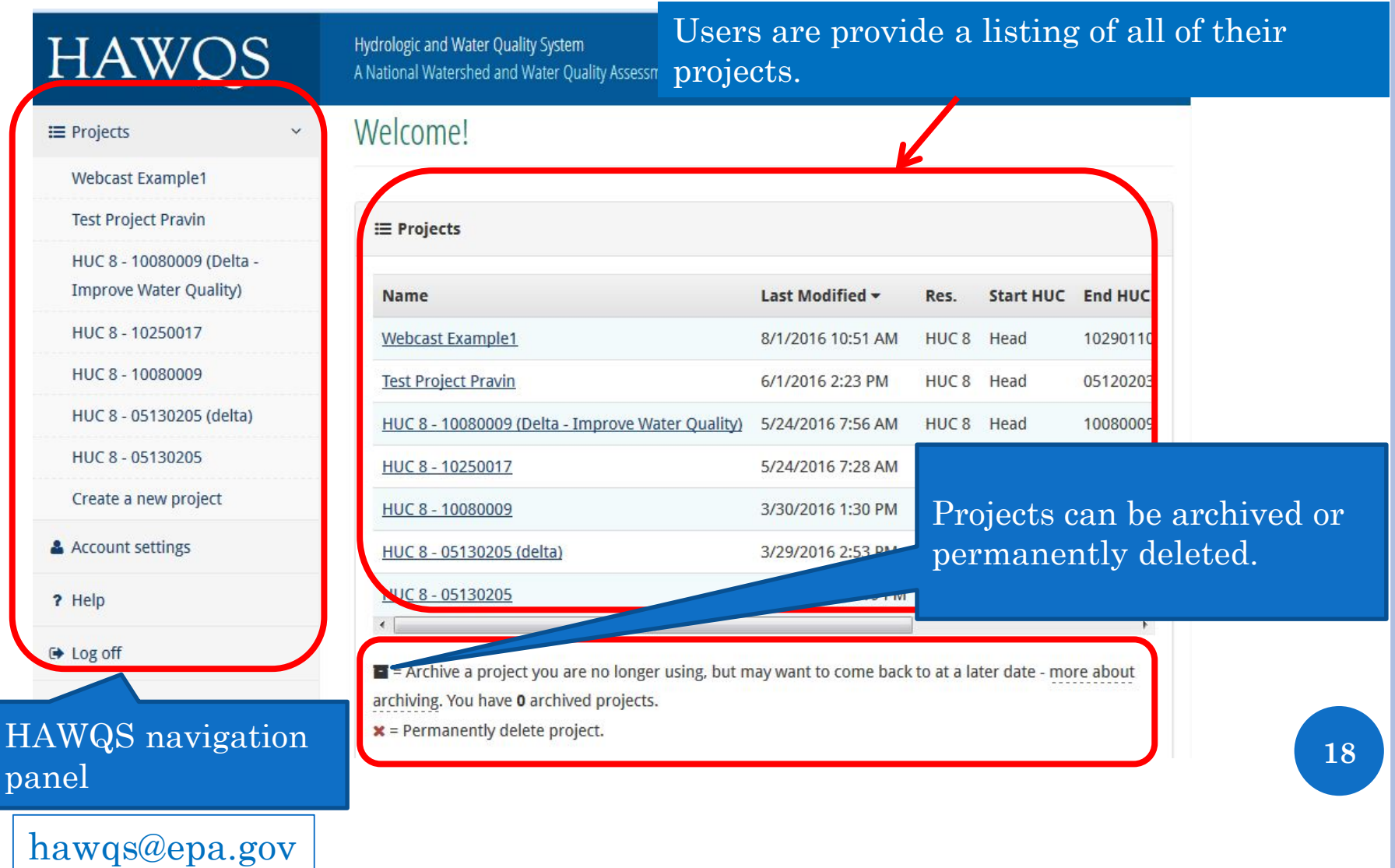

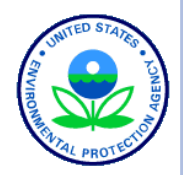

**19**

### HAWQS PROJECT INTERFACE

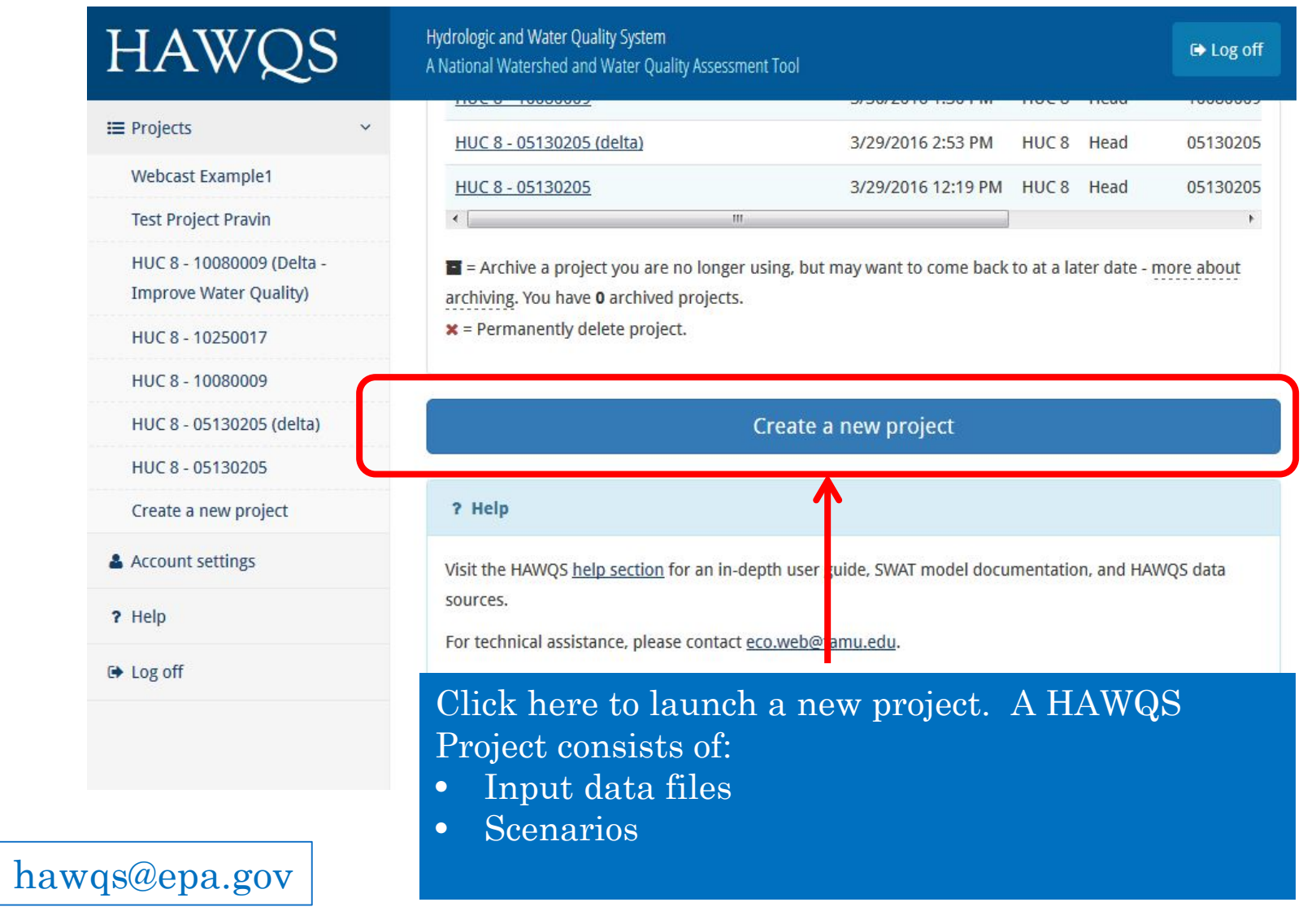

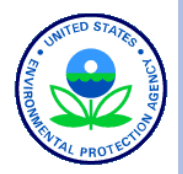

**20**

### CREATE PROJECT – SELECT A WATERSHED

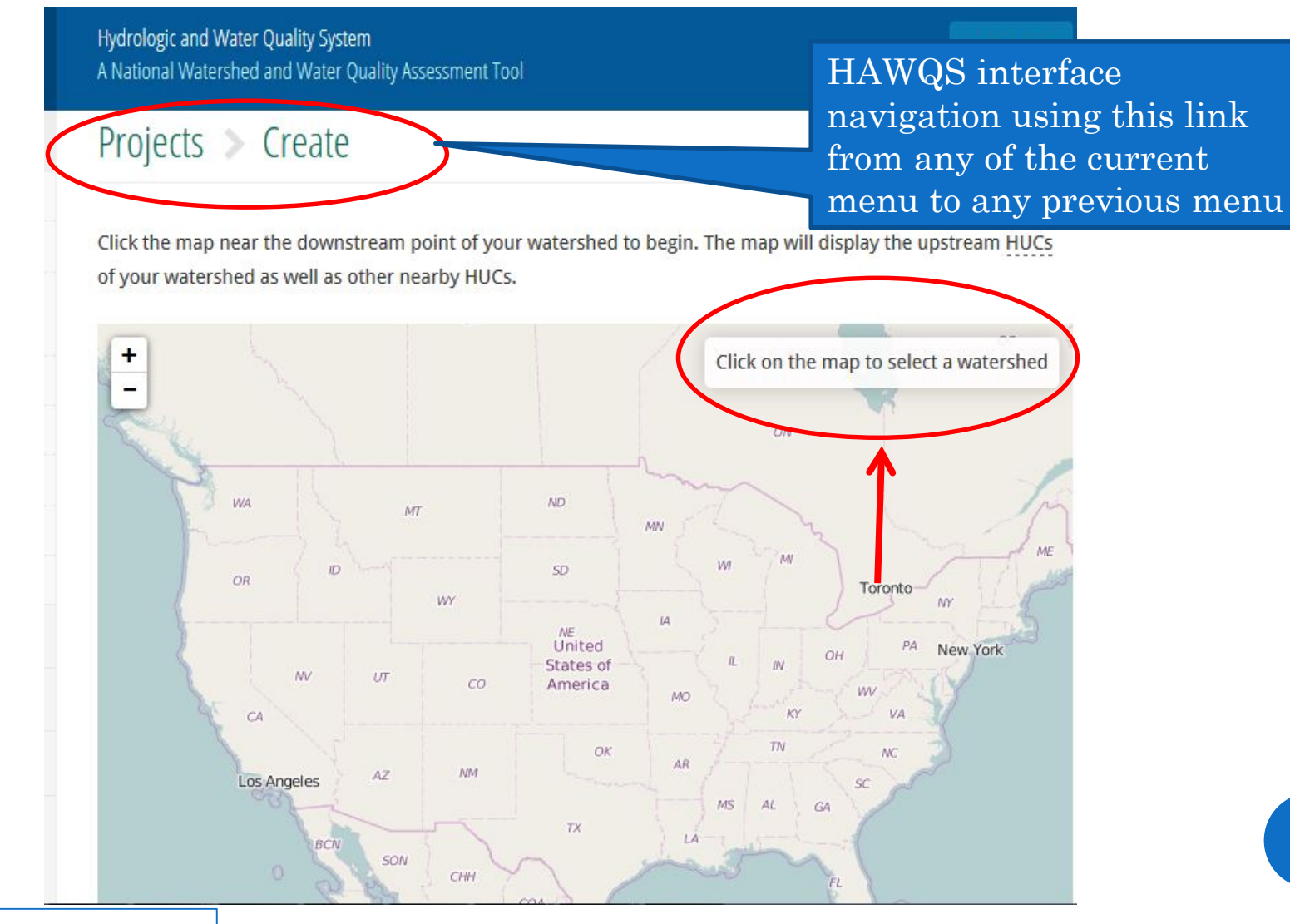

## CREATE PROJECT – SELECT A WATERSHED AND SUB-BASINS

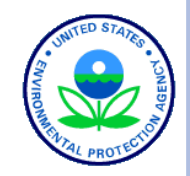

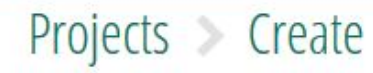

Click the map near the downstream point of your watershed to begin. The map will display the upstream HUCs of your watershed as well as other nearby HUCs.

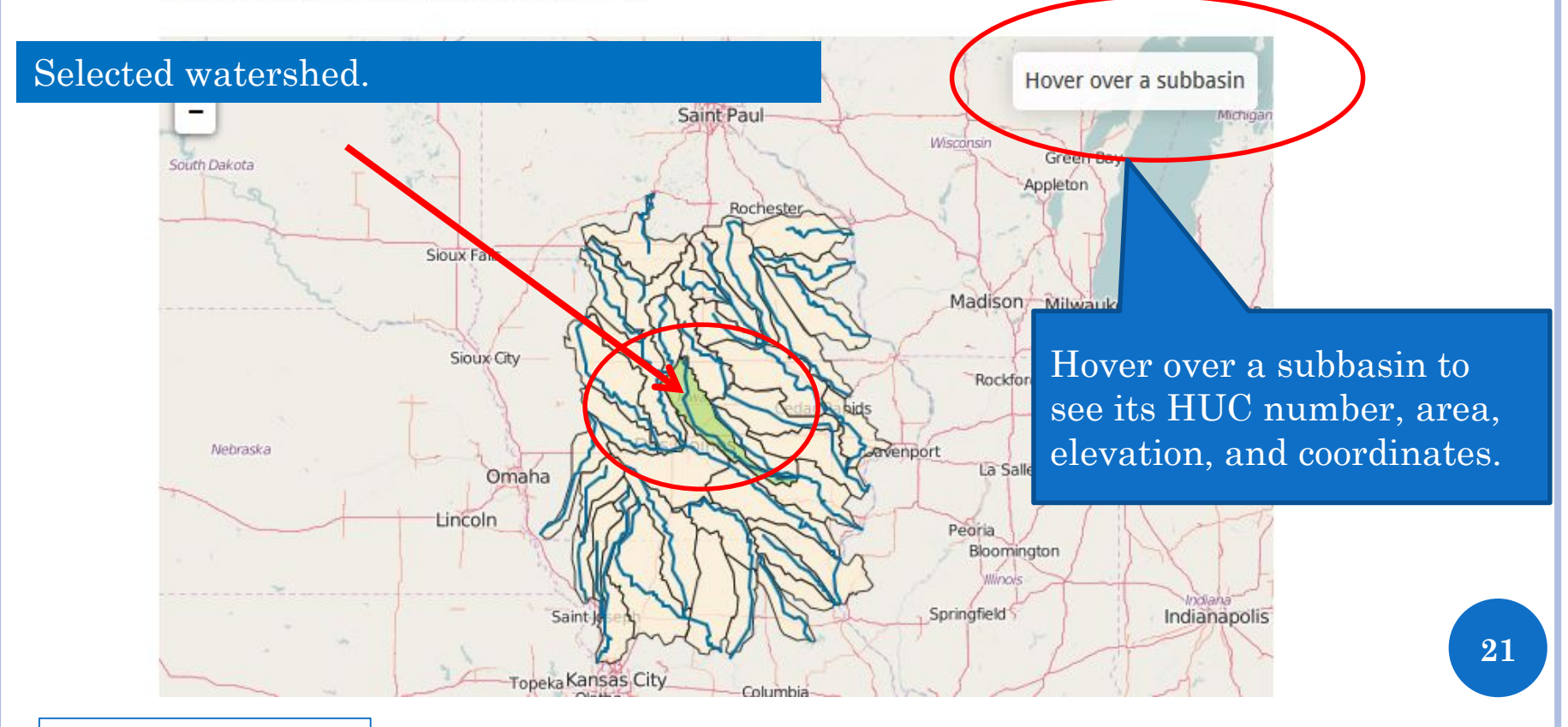

### CREATE PROJECT – WATERSHEDS AND SUB-BASINS SELECTED Watershed in dark green, sub-basins in

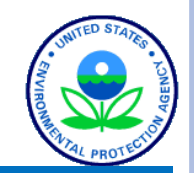

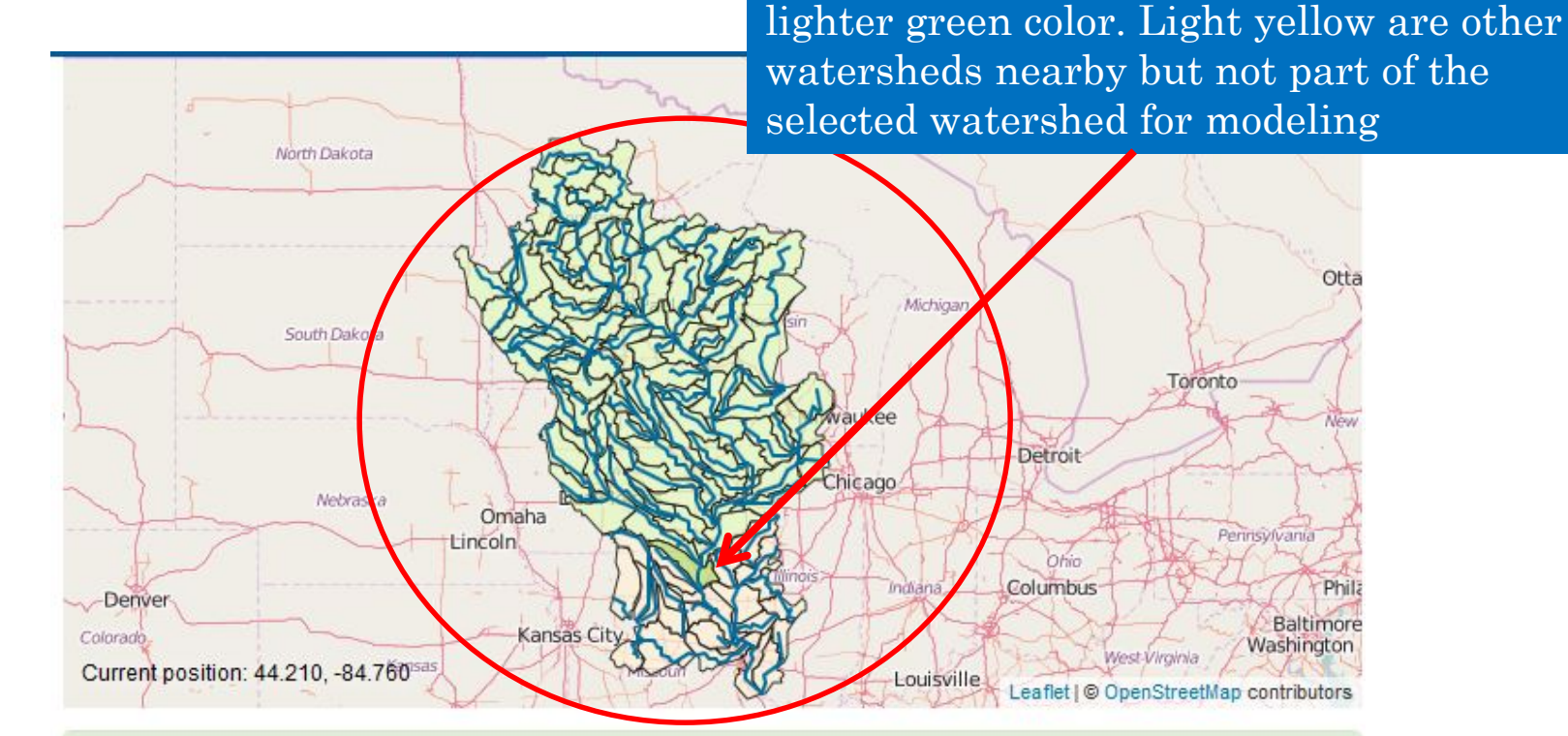

#### **Create your project**

The watershed shown above contains 92 subbasins and 28.523 HRUs from the head of the watershed to HUC 07110001. View watershed routing.

hawqs@epa.gov

## CREATE PROJECT – WATERSHEDS AND SUB-BASINS SELECTED

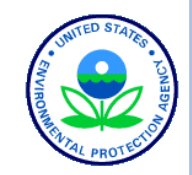

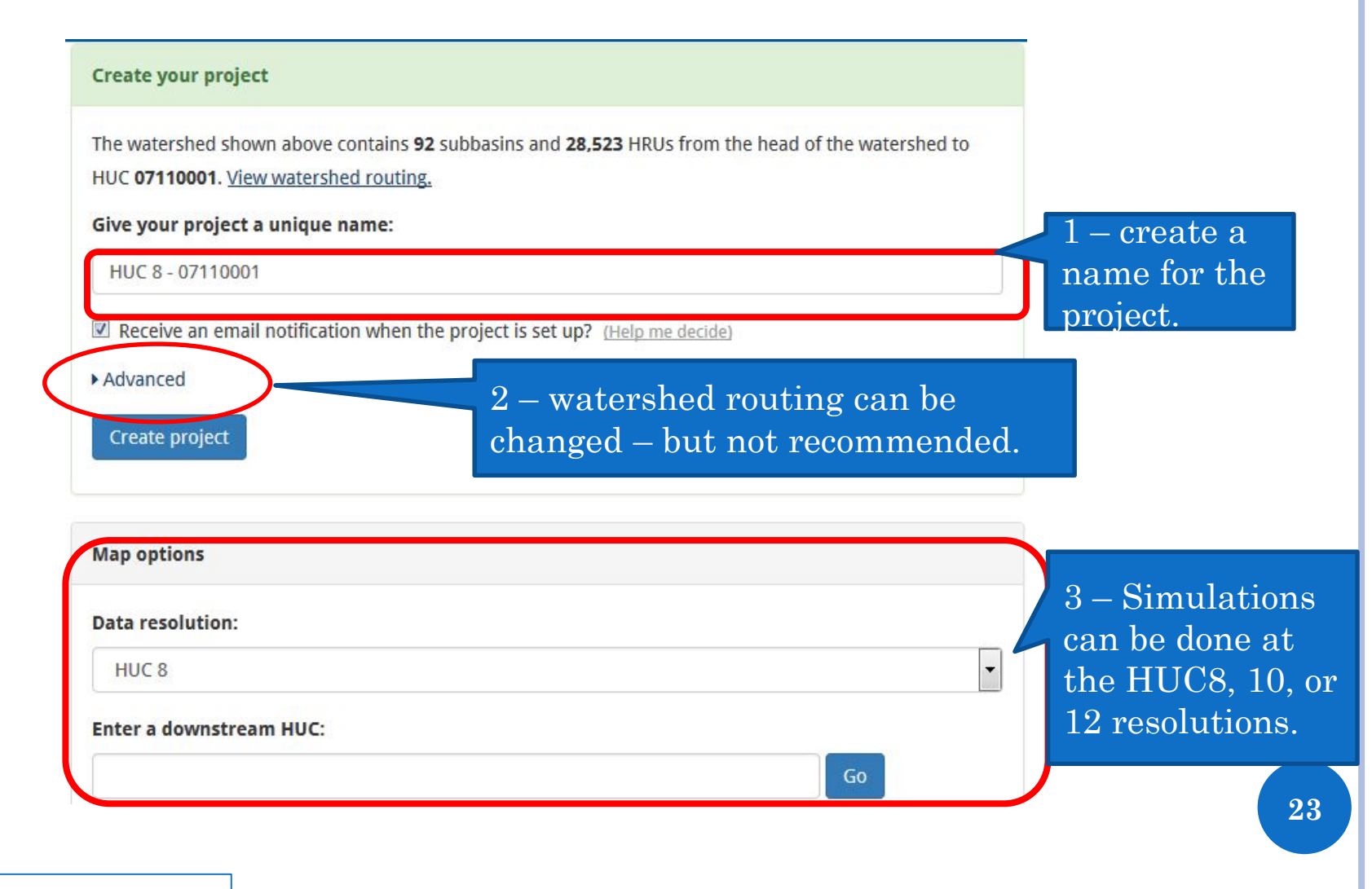

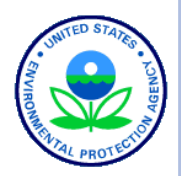

1 – watershed

summary

## PROJECT SUMMARY

Projects > HUC 8 - 07110001

# 2 – set HRUs 3 – create a scenario

4 – download project files

5 – upload and store project related docs

hawqs@epa.gov

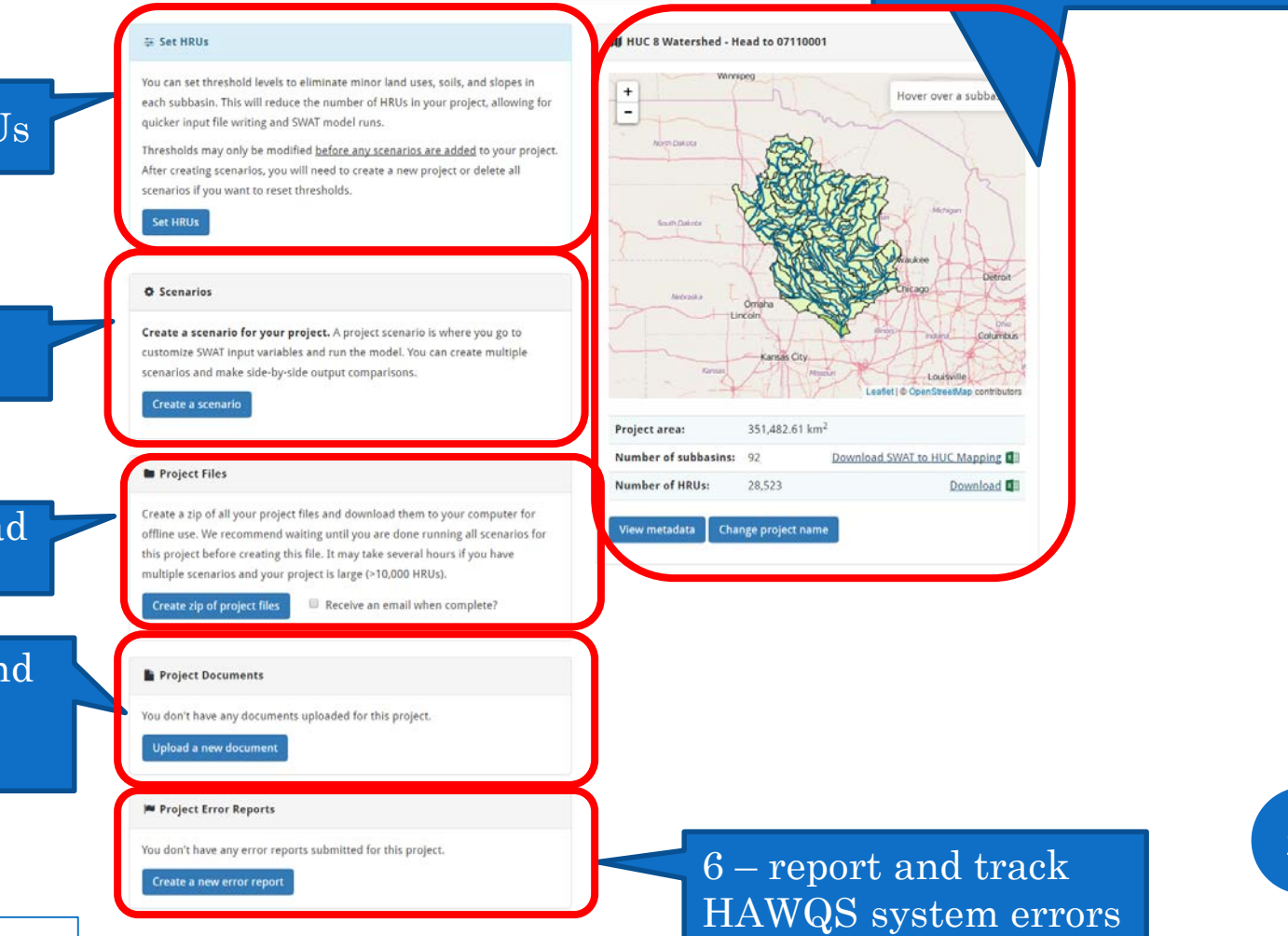

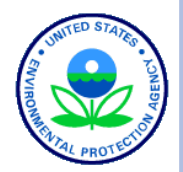

## PROJECT SUMMARY - WATERSHED

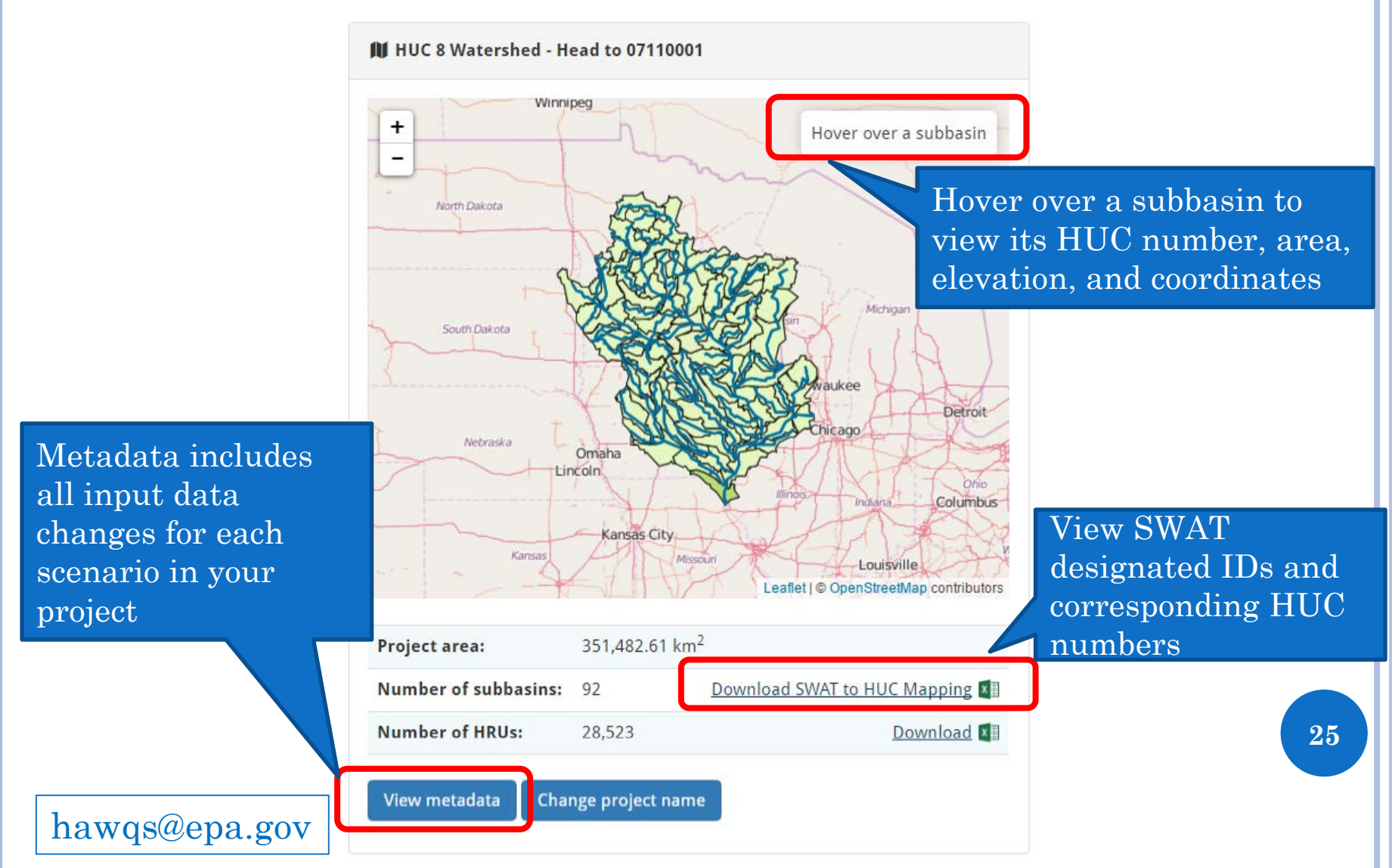

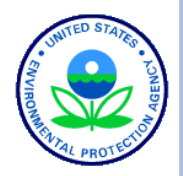

## SET PROJECT HRUS

Projects > HUC 8 - 07110001 > HRUs

subbasin. Land uses, soils, or slopes that cover area less than the th

Percentage v

Setting HRUs eliminates minor land uses, soils, and slopes in order to reduce the number of HRUs in your project to improve SWAT model run

> **WATR**  $\Box$

> > **WETN**

time. Threshold can be set by % of land use, soil and slope or by area

> ral total area of your project without a threshold is 351,482.61 km<sup>2</sup> over 92 subbasins with 28,523 **M** HRUs. The land use is broken down below. See a pie chart of land use area distribution.

Check the box next to any land use in the table below that you would like to exempt from elimination based on your threshold settings above.

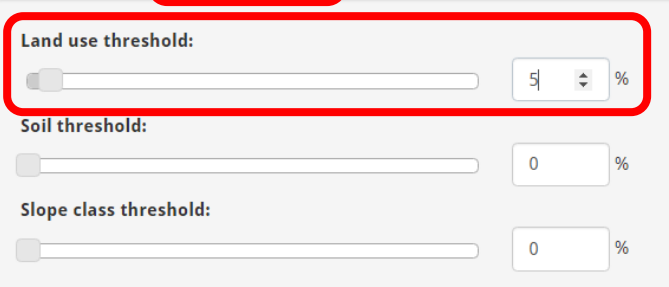

Set threshold levels below to eliminate minor land uses, soils, and slopes in each

Check the box next to any land use in the table on the right that you would like to exempt from elimination based on your threshold settings above.

Receive an email notification when we're done setting your HRUs? (Help me decide)

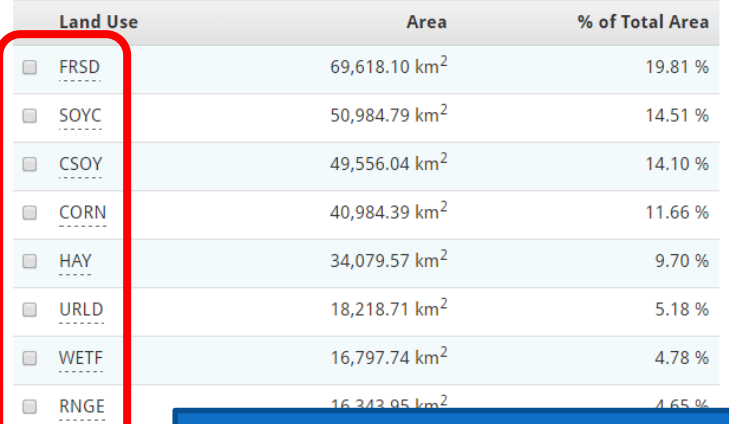

#### **Set HRUs**

elminated.

Set thresholds by

Hover over to get the full description of the land use **26**

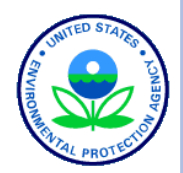

**27**

## SET HRUS - RESULTS

Your project originally had  $28,523$  X HRUs. Setting thresholds reduced the number to 2,978 X HRUs.

A Note: once you create scenarios for your project, you will no longer be able to modify your HRUs.

#### **Reset your HRUs**

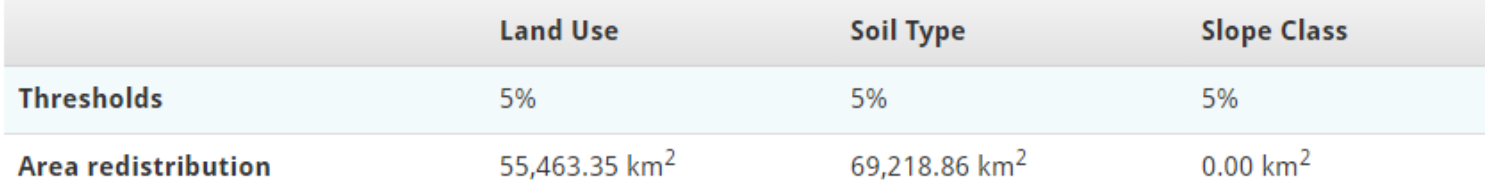

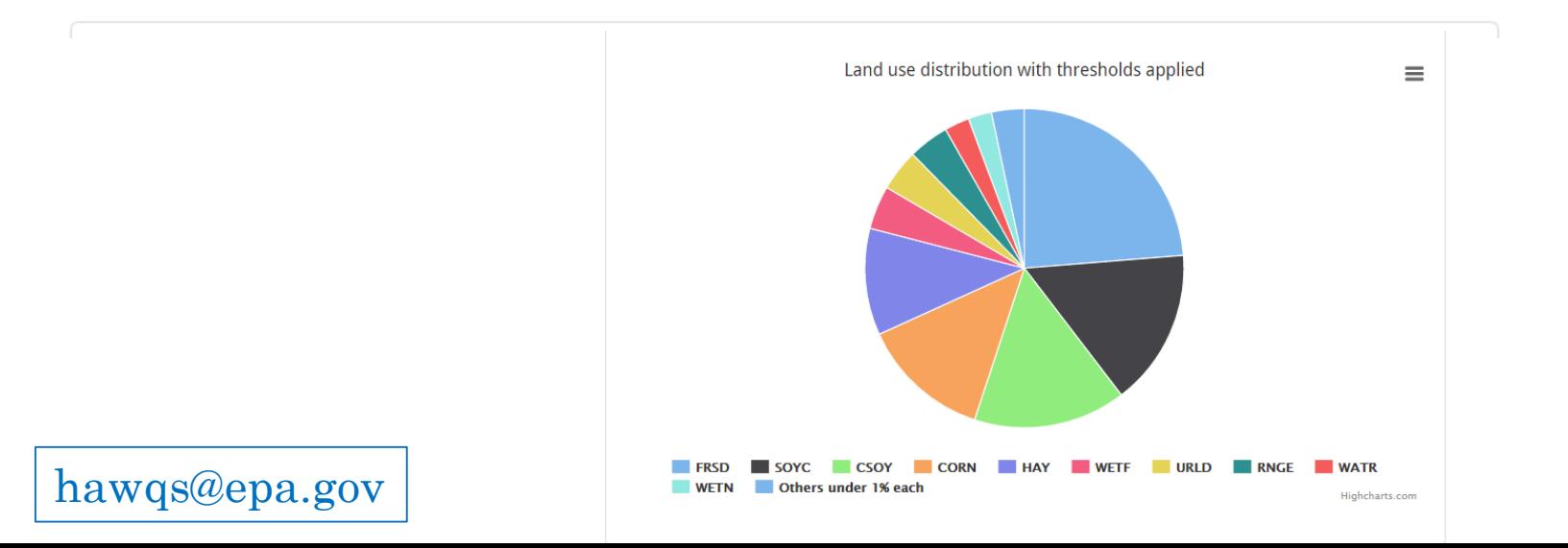

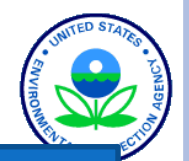

## CREATE SCENARIO

hawqs@epa.gov

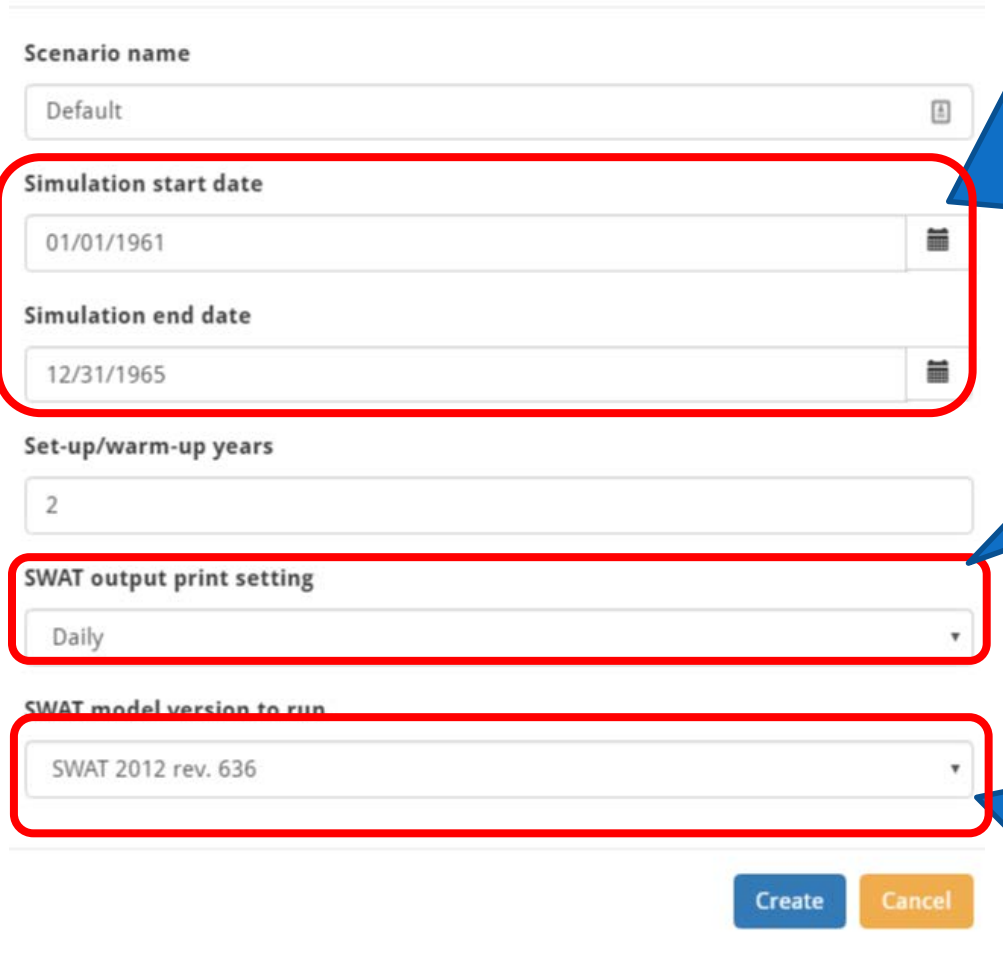

By default, we set the simulation dates and warm-up years to a short time period to save server resources. A more realistic model run time will span 10-20 years with 5-10 years of model warm-up. The weather data available from 1960-2010

User can choose SWAT output frequency as daily, monthly or annual. Some of the output analysis tools will work with only daily output.

As the SWAT Model is updated, users may choose which version to run. Existing scenarios will not be updated unless the user requests it from the edit screen.

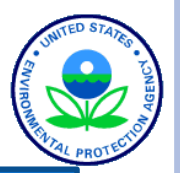

## SCENARIO SUMMARY PAGE

### Projects  $\geq$  HUC 8 - 07110001  $\geq$  Default

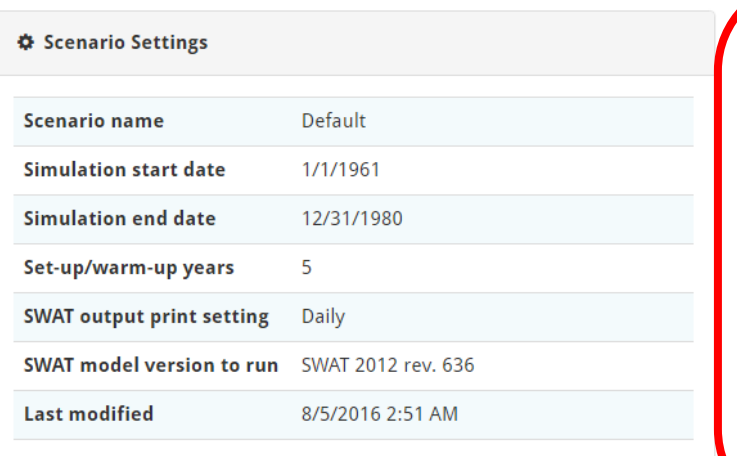

Select tasks to be performed such as write SWAT input files, create SWAT editor tables, Run the SWAT model, Process SWAT outputs for visualization, Zip and download the project files for use at the user desktop

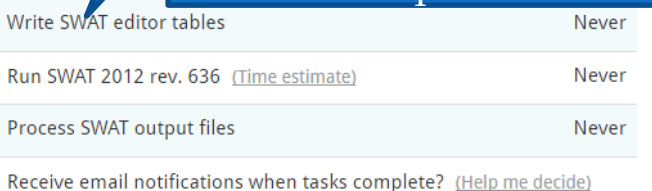

#### **Run selected tasks**

Run Scenario Task

Write SWA

 $\Box$  $\Box$ 

 $\Box$ 

**Last modified** 

Menus to customize various inputs to the SWAT model (explained in the subsequent slides)

#### **Customize SWAT Input Data**

**General watershed inputs and databases** 

Basin input data

Edit

Fertilizer input data

**Nutrient efficiency** 

### hawqs@epa.gov

### hawqs@epa.gov

## CUSTOMIZE SWAT INPUT – BASIN INPUT **DATA**

Basin wide input data such as water balance, surface runoff, nutrient cycling and reach data can be edited in this screen. The interface shows what is the default value in the model, typical range for the variable based on the literature and what is the value used by the model for this project which can be edited further by the user

#### Projects > HUC 8 - 07110001 > Default > Basin input data

General watershed attributes are defined in the basin input file. These attributes control a diversity of physical processes at the watershed level. The interfaces will automatically set these variables to the default or recommended values listed in the variable documentation. You can use the default values or change the available values below to better ref

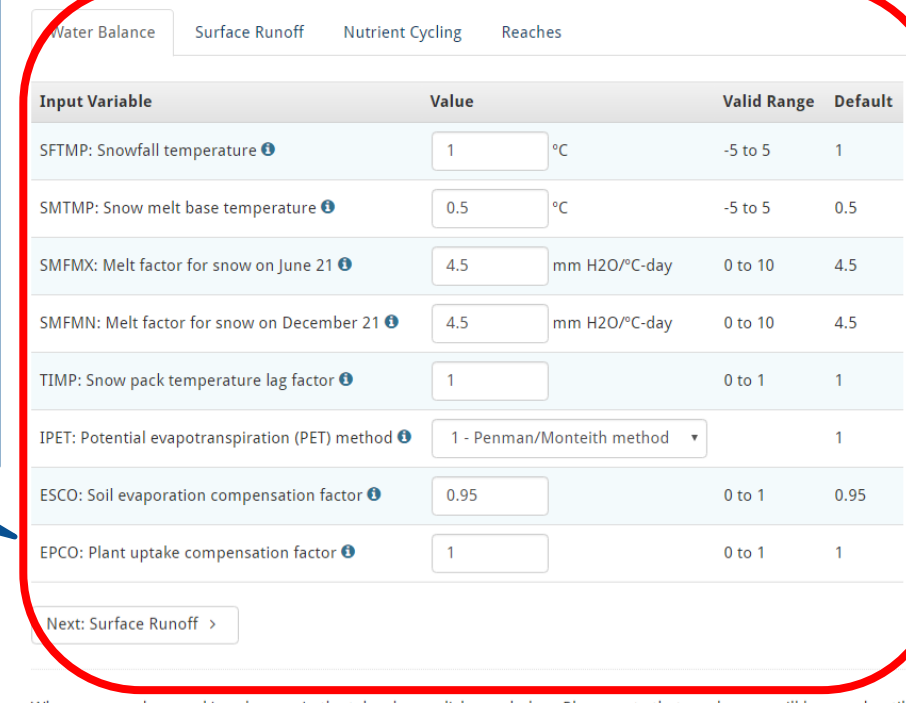

When you are done making changes in the tabs above, click save below. Please note that no changes will be saved until you click this button. To cancel, exit the page or press the cancel button.

Cancel and go back to scenario Save changes

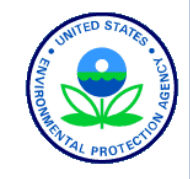

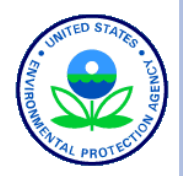

**31**

# CUSTOMIZE SWAT INPUT – FERTILIZERS

### Projects > HUC 8 - 07110001 > Default > Fertilizer input data

hawqs@epa.gov

The fertilizer database summarizes the relative fractions of nitrogen and phosphorus pools in the different fertilizers. Read the SWAT2012 IO documentation chapter on fertilizer inputs <sup>[3]</sup>.

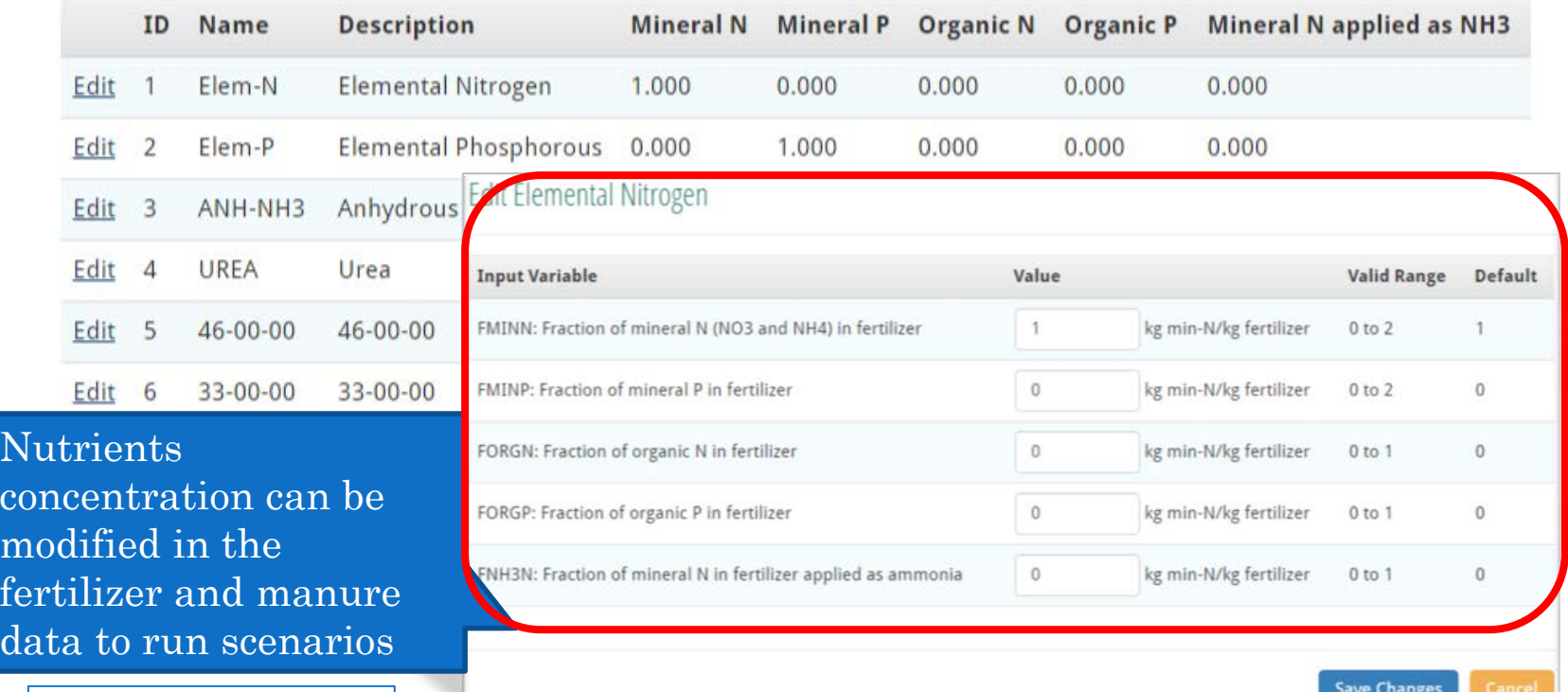

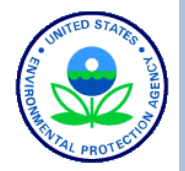

## CUSTOMIZE SWAT INPUT – NUTRIENT **EFFICIENCY**

### Projects > HUC 8 - 07110001 > Default > Nutrient efficiency

The amount of fertilizer applied in auto fertilization is based on the amount of nitrogen removed at harvest. If you set nutrient efficiency value to 1.0, the model will apply enough fertilizer to replace the amount of nitrogen removed at harvest. If you enter a number greater than 1.0, the model will apply fertilizer to meet harvest removal plus an extra amount to make up for nitrogen los: due to surface runoff/leaching. If nutrient efficiency value is less than 1.0, the model will apply fertilizer at the specified fraction be the amount removed at harvest.

Your project does not contain any land use that would be affected by the nutrient efficiency variable. Go back to your scenario summary page.

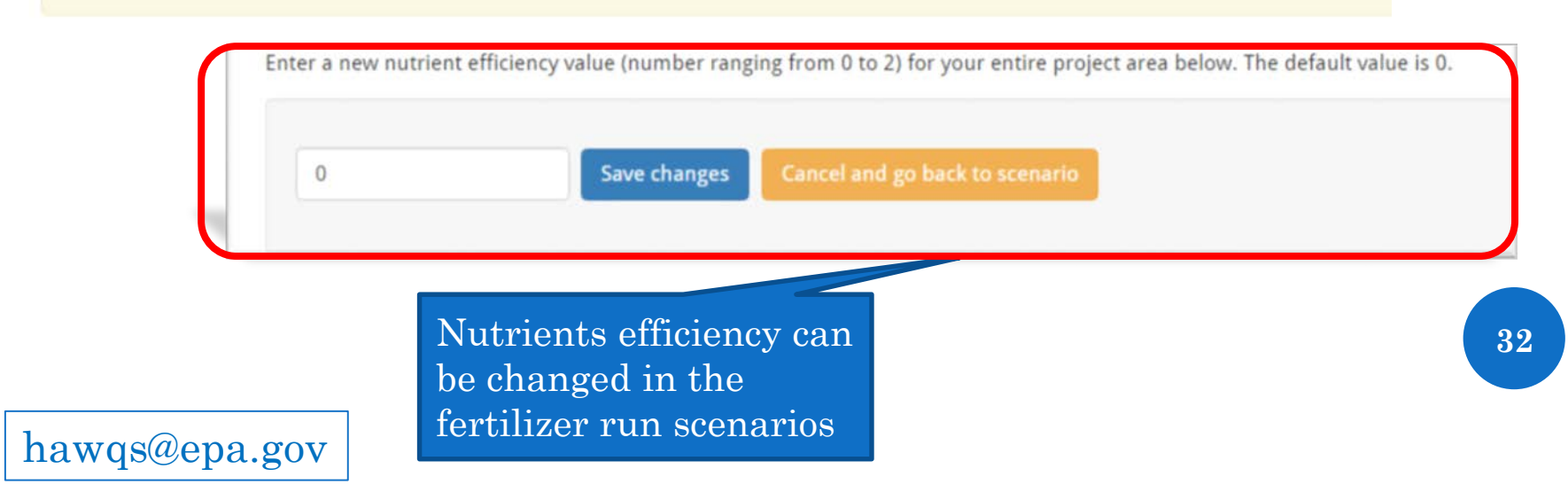

### hawqs@epa.gov

## CUSTOMIZE SWAT INPUT – URBAN INPUT DATA

### Projects > HUC 8 - 07110001 > Default > Urban input data

The urban database summarizes variables used by the model to simulate different types of urban areas. Read the SWAT2012 IO documentation chapter on urban inputs <sup>[3]</sup>.

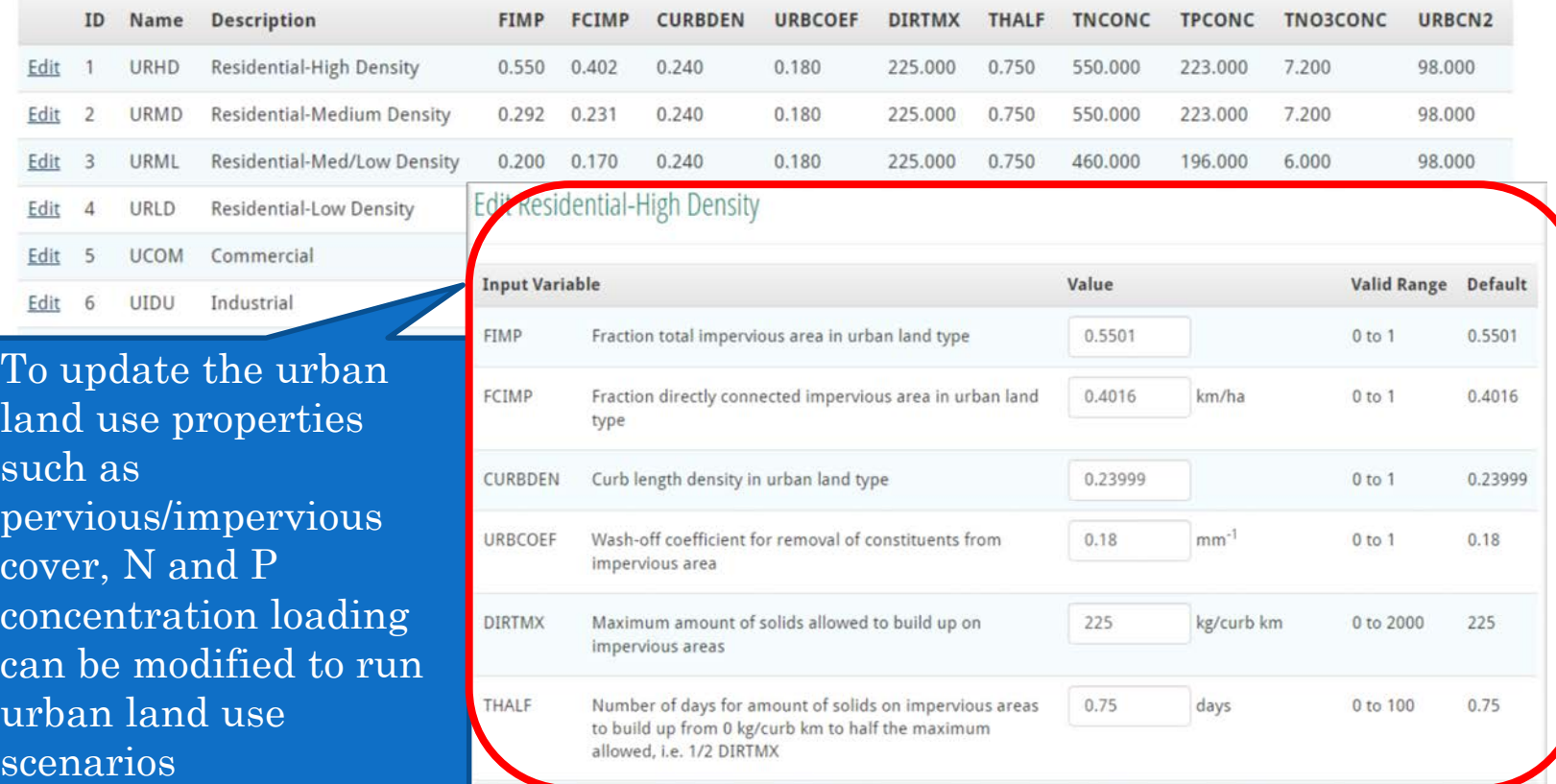

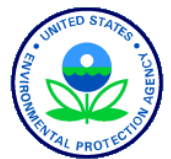

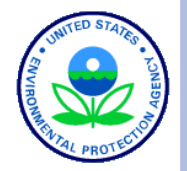

# CUSTOMIZE SWAT INPUT – LAND USE **UPDATE**<br>Projects HUC 8 - 07110001 Default Land use update

The land use update file (lup.dat) is an optional file which allows HRU fraction updating during a simulation run. The lup.dat file is particularly useful to initialize conservation measures mid-simulation. After their initialization, the practices remain in effect for the remainder of the simulation.

The lup.dat file must contain five parameters per line: sequential number, month, day, year, and name of the file that contains the fraction update. You are restricted to 25 lines in lup.dat. Each file referenced in lup.dat must reserve the first line for comments, then for each line after contain the HRU number and updated HRU fraction value. The number of HRUs in the file must match the number of HRUs in your project or you will receive an error. In addition, the HRU fraction for each subbasin in your project must add up to one.

Download a sample zip file || containing the file structure needed for your project.

Download your project HRUs. X

Read the SWAT2012 IO Documentation chapter on land use update

#### **Upload land use update zip file**

Choose File No file chosen

**Upload file** 

hawqs@epa.gov

Cancel and go back to scenario

To update the land use the HAWQS menu provides listing of HRUs in the watershed being modeled along with sample input file for formatting the land use change scenarios and upload the same.

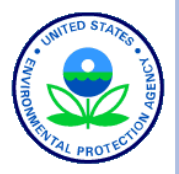

## CUSTOMIZE SWAT INPUT - CLIMATE **CHANGE SCENARIOS**

This interface helps to choose a climate change model (9 GCM models are available), select time period of future simulation, and climate change scenarios. (in addition more reading resources are linked to learn more about various GCM models

### Projects  $\geq$  HUC 8 - 07110001  $\geq$  Default  $\geq$  Climate change scenarios

By default, the system uses actual climate data. Using the form below you may change your model to use downscaled global climate model simulations (CMIP), developed by The Nature Conservancy for The World Bank.

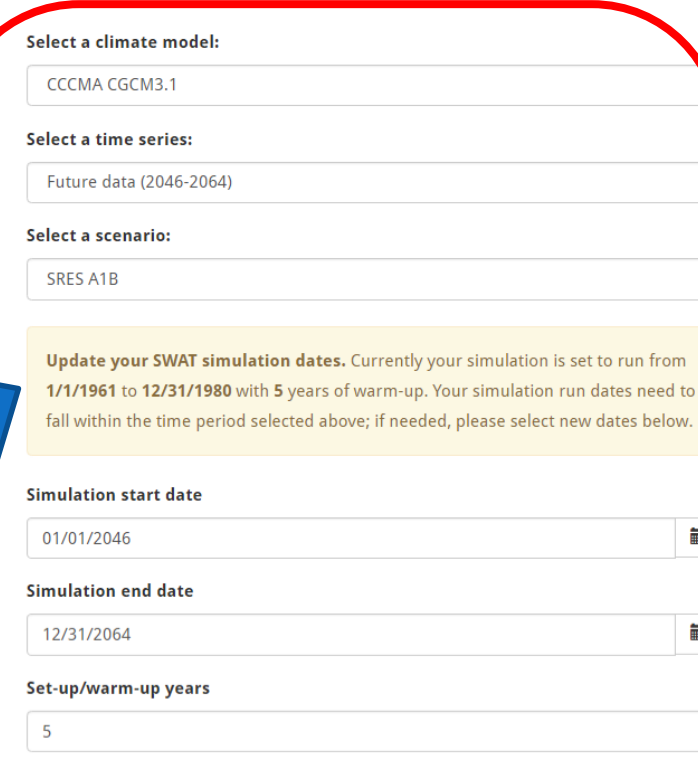

#### Help and more information

The background and methods are described by Girvetz et al. (2013), with added details in Thrasher et al. (2012). As unconstrained coupled models, the climate simulations do not ingest observed sea surface temperatures, precipitation, or other weather or land surface observations. Thus, there is no expected correspondence on a year-to-year basis of historic simulated climate and observed weather. In addition, because of the bias correction involved in the downscaling, climate model skill (based on these downscaled data) in reproducing historic observations is not meaningful for ranking GCM performance (Maurer et al., 2014).

See the links below for more information on each model (where available):

- CCCMA CGCM3.1
- CNRM-CM3
- · GFDL CM2.0 wiki
- $\bullet$  GFDL CM2.1
- · IPSLCM4
- MIROC3.2 (medres)
- MIUB ECHO-G Meteorological Institute
- University of Bonn (MIUB), ECHO-G, Germany
- · MPI ECHAM5
- MRI CGCM2.3.2

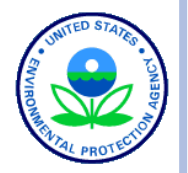

Here climate

analysis can be

performed by

sensitivity

## CUSTOMIZE SWAT INPUT – CLIMATE SENSITIVITY/VARIABILITY ANALYSIS

### Projects > HUC 8 - 07110001 > Default > Climate sensitivity/variability analysis

Adjust monthly rainfall and temperature for each subbasin in your project. Read the SWAT2012 IO documentation chapter on subbasin inputs (2), see page 6 for climate sensitivity variables.

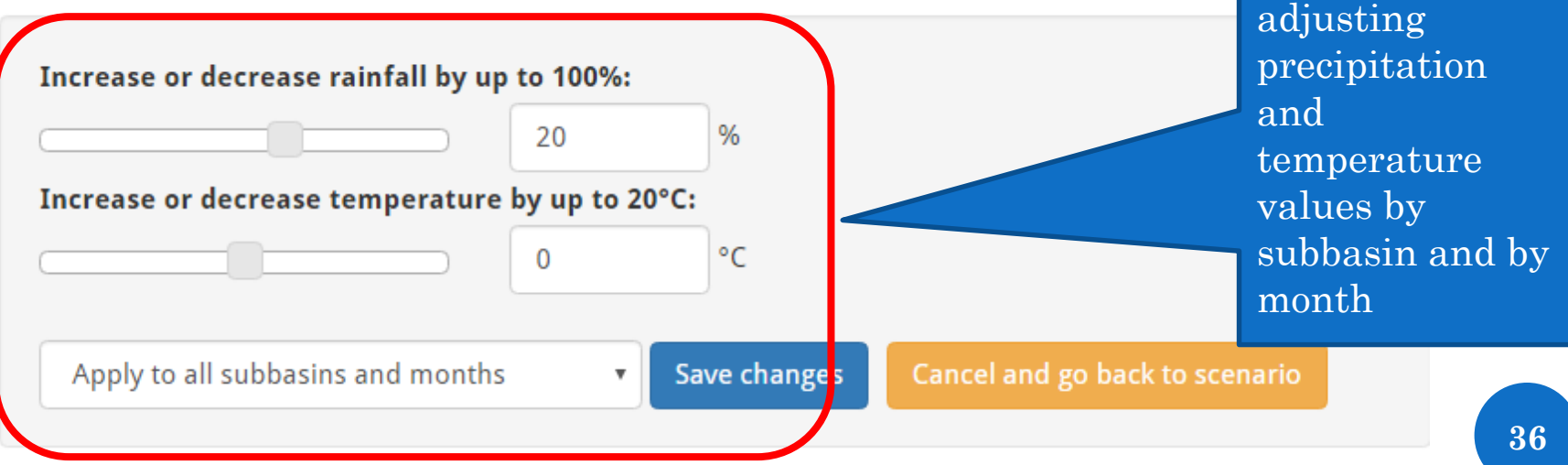

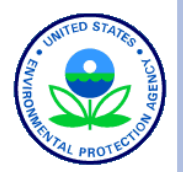

## CUSTOMIZE SWAT INPUT – CLIMATE SENSITIVITY/VARIABILITY ANALYSIS

This screen shows how the user can apply the change in climate variables by all or selected subbasins and all or selected months

Projects  $\geq$  HUC 8 - 07110001  $\geq$  Default  $\geq$  Climate sensitivity/variability analysis

20

 $\mathbf 0$ 

Adjust monthly rainfall and temperature for each subbasin in your project. Read the SWAT2012 IO documentation chapter on subbasin inputs <sup>2</sup>, see page 6 for climate sensitivity variables.

 $^{\circ}$ C

 $\Box$  |uly

Increase or decrease rainfall by up to 100%:

Increase or decrease temperature by up to 20°C:

Apply to selected subbasins and months v

Select subbasins ■ 07010101 ■ 07010102  $07010103$ ■ 07010104  $07010105$ 07010106  $\Box$  07010107  $0.2010100$ 

we changes

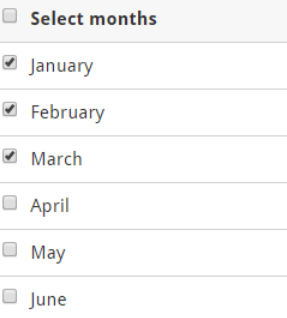

Cancel and go back to scenario

**37**

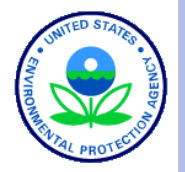

## CUSTOMIZE SWAT INPUT – WEATHER GENERATOR

### Projects > HUC 8 - 07110001 > Default > Weather generator

Adjust weather generator (WGN) input data using the form below. Read the SWAT2012 IO documentation chapter on weather generator inputs <sup>[2]</sup>.

Browse default WGN data

#### Select a WGN variable to change:

RAINHHMX - Maximum 0.5 hour rainfall in entire period of record for month (mm H2O)

15

Increase or decrease the selected variable by up to 100%:

month

Apply to all subbasins and months

Save changes  $\overline{\mathbf{v}}$ 

 $\frac{0}{6}$ 

Cancel and go back to scenario

**38**

### This menu allows to customize weather generator variables by subbasin and by

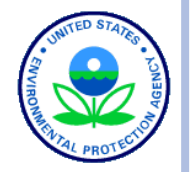

**39**

## CUSTOMIZE SWAT INPUT – CURVE NUMBER

### Projects > HUC 8 - 07110001 > Default > Curve number

The SCS curve number is a function of the soil's permeability, land use and antecedent soil water conditions. Read the SWAT2012 IO documentation chapter on MGT inputs  $\bullet$ , pages 4-6, for more information about curve numbers (CN2).

Download your HRUs XII to see current curve number values.

haw

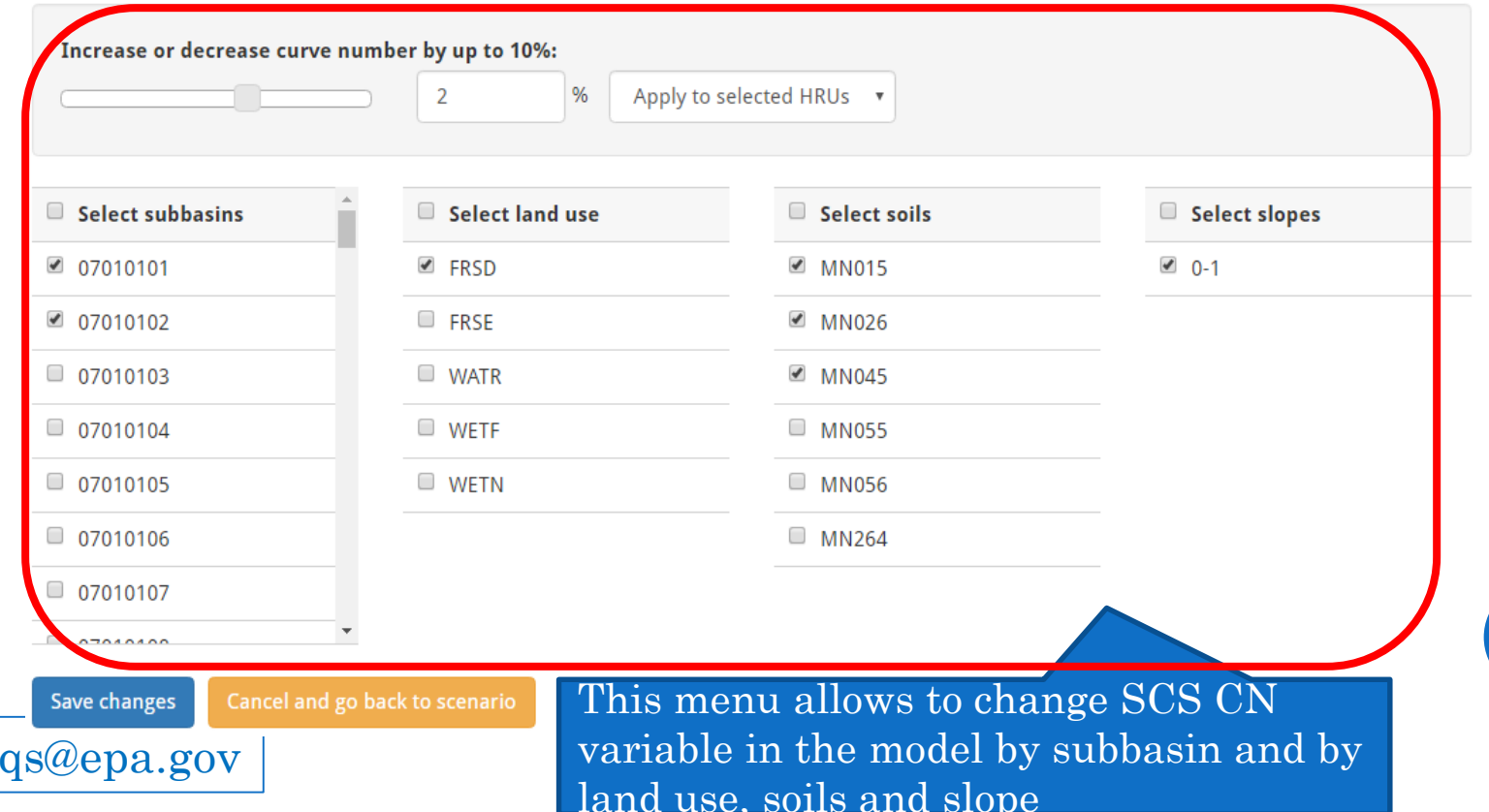

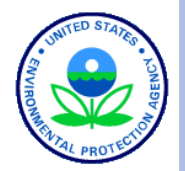

## CUSTOMIZE SWAT INPUT – CURVE NUMBER – SAVED CHANGES TABLE

### Saved curve number modifications

We will provide a CSV file with your curve number values after you write your SWAT input files. Download your HRUs Dal to see original curve number values without the modifications shown below.

NOTE: Each row below is applied in order, starting from the top. Bottom settings may overwrite rows above. Click here to remove all changes and use the default curve numbers.

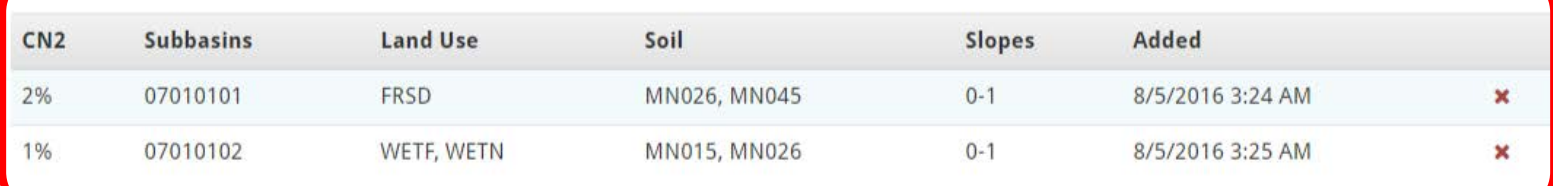

Once the inputs are modified the screen shows what HRUs in what subbasin will be affected and also allows to download the changes as a CSV file for user reference

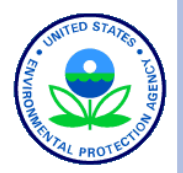

## **CUSTOMIZE SWAT INPUT - SEDIMENT** ROUTING METHOD

### Projects > HUC 8 - 07110001 > Default > Sediment routing method

Read the SWAT2012 IO documentation chapter on main channel inputs <sup>[2]</sup>, see page 9 for sediment routing methods (CH\_EQN).

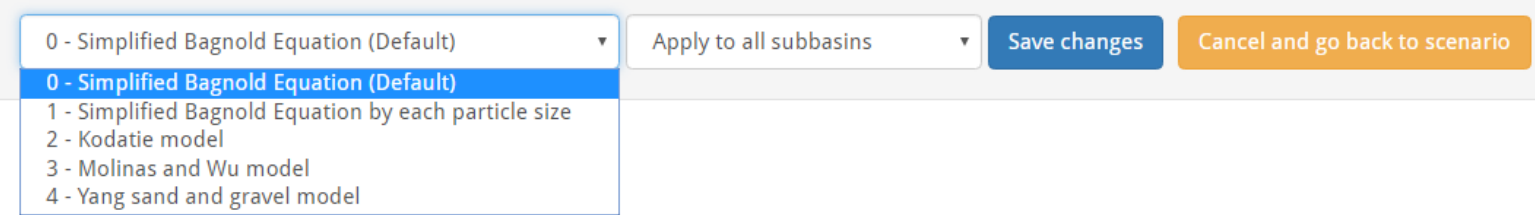

## – POINT **SOURCE**

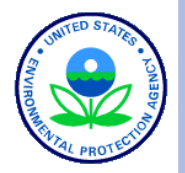

 $\begin{array}{|c|c|c|c|}\hline \multicolumn{1}{|c|}{\textbf{SOWRCE}}&\textbf{SWAT INPUT}\hline \multicolumn{1}{|c|}{\textbf{SOWRCE}}&\textbf{HUC 8-07/110001} & \textbf{De}\\ \hline \multicolumn{1}{|c|}{\textbf{Doint source inputs}}&\textbf{F00jet}(ts) & \textbf{HUC 8-07/110001} & \textbf{De}\\ \hline \multicolumn{1}{|c|}{\textbf{point source inputs}}&\textbf{MUC 8-07/110001} & \textbf{De}\\ \hline \multicolumn{1}{|c|$ User can update point source inputs in the HAWQS system. This menu provides sample file format of constant, daily, monthly or annual point source loadings by subbasin. Once the file is prepared on the desktop in a CSV format and zip them, the zipped file can be uploaded to be used as a point source scenario input in HAWQS

- 
- 

#### Uploading guidelines

- . You may mix types; for example, you can have one subbasin with constant data, another two with daily, and one with monthly.
- Do not upload more than one type per subbas . You do not need to upload data for all subbasins i your project.
- Keep the file names as shown in the samples above.

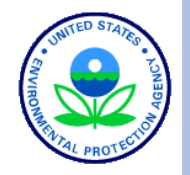

## CUSTOMIZE SWAT INPUT – PRINT VARIABLES

### Projects > HUC 8 - 07110001 > Default > Reach, subbasin, and HRU variables to print

User can select up to 20 variables for each of the model output, i none selected all SWA<sup>'</sup> output variables will be printed

hawqs@epa.gov

Click through each tab and check specific variables to display in the SWAT output files. All variables are displayed by default (when all boxes are unchecked in a tab).

Reach Subbasin

Check up to 20 reach variables. Check none to print all.

**HRU** 

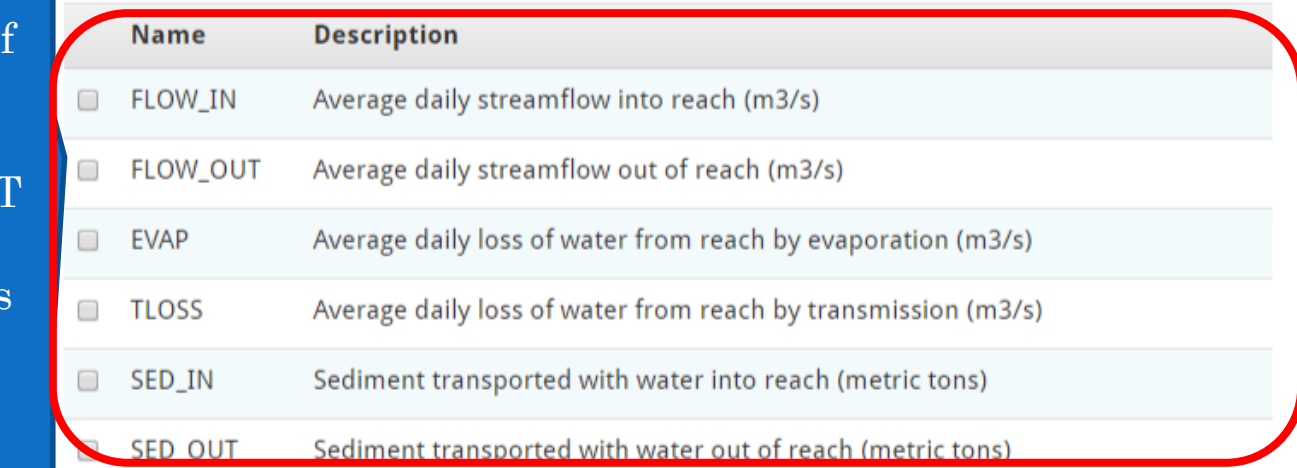

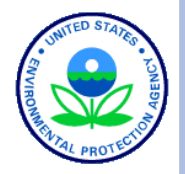

## CUSTOMIZE SWAT INPUT – PRINT HRUS

### Projects > HUC 8 - 07110001 > Default > HRUs to print

Select up to 20 HRU IDs X to print when running SWAT. Select IDs by typing them in the textbox below, separating each ID by a comma (e.g. 1,2,3).

By default, only the first HRU is printed in SWAT output in order to minimize SWAT model run time and output size. Due to the number of HRUs in your project, we cannot print all of them. You will need to reduce your HRUs to 1000 or fewer.

Save changes

Cancel and go back to scenario

Download your HRUs X and use the number written in the Print ID column in the text box above.

User can select up to 20 HRUs, if none selected all HRU outputs will be printed

 $\overline{1}$ 

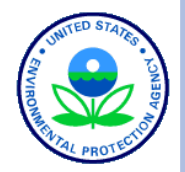

**45**

## SCENARIO SUMMARY – RUN TASKS

When you are done modifying SWAT inputs for a summary, select tasks to run:

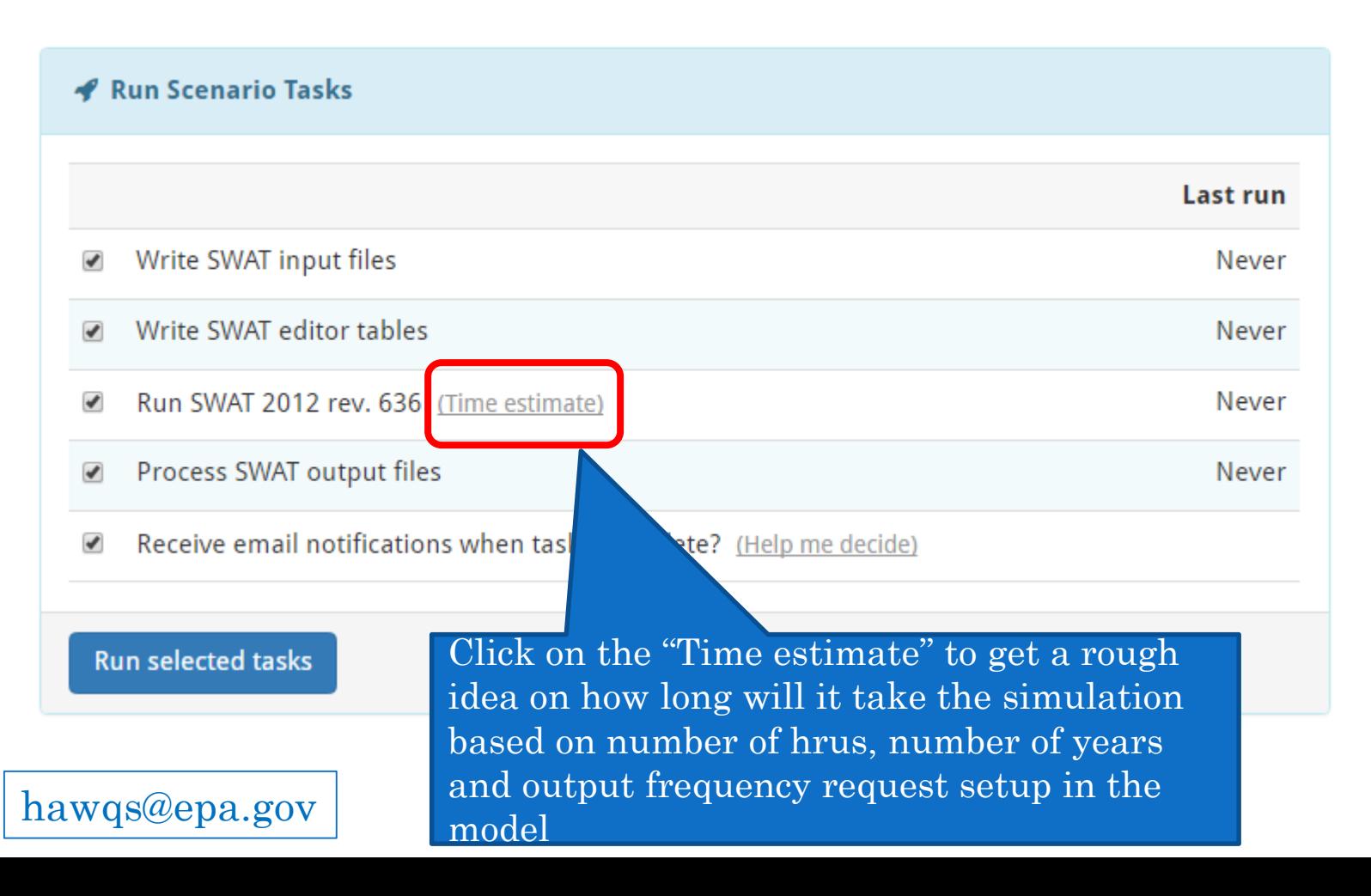

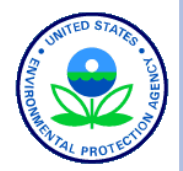

## SCENARIO SUMMARY – OUTPUT DATA

**Idd** Scenario Output Data

SWAT 2012 rev. 636 execution results

- o Output reach data
- o Output summary charts
- o Download input.std
- o Download output.std

Run SWAT Check to identify potential model problems

Here user can download summary input and output files, view summary charts of hydrology and sediment by month and select to analyze the reach outputs. In addition the SWAT\_check program can be run online to diagnose any issues with SWAT model inputs

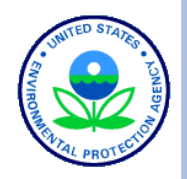

## **SWAT OUTPUT ANALYSIS - OUTPUT SUMMARY CHARTS**

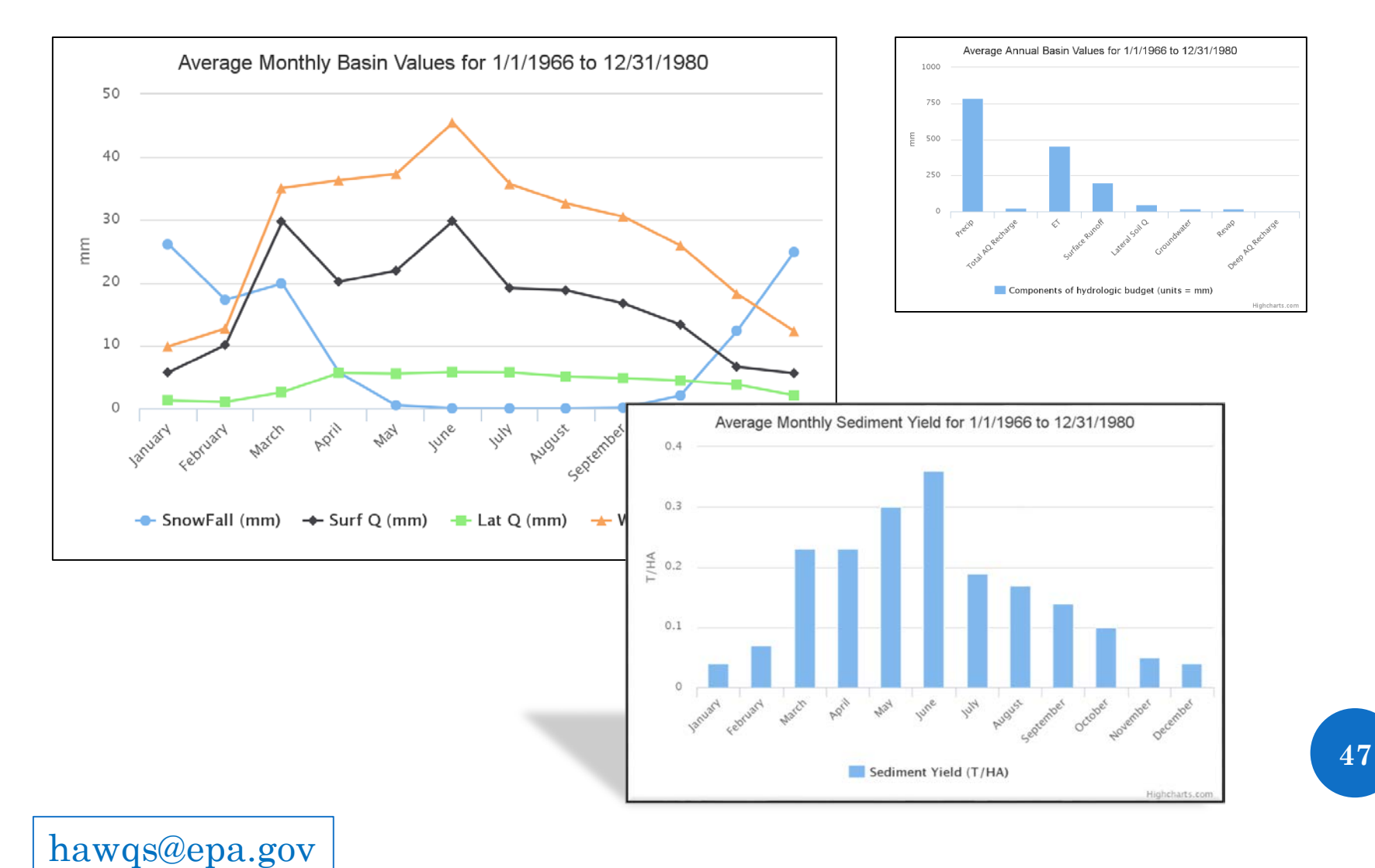

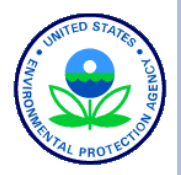

## SWAT OUTPUT ANALYSIS – OUTPUT **REACH**

### Generate charts of SWAT reach output by subbasin. Available statistics are:

- Load/Flow Duration Curve
- Average
- Maximum
- Minimum
- Exceedances
- Percentile

#### Request reach output statistics

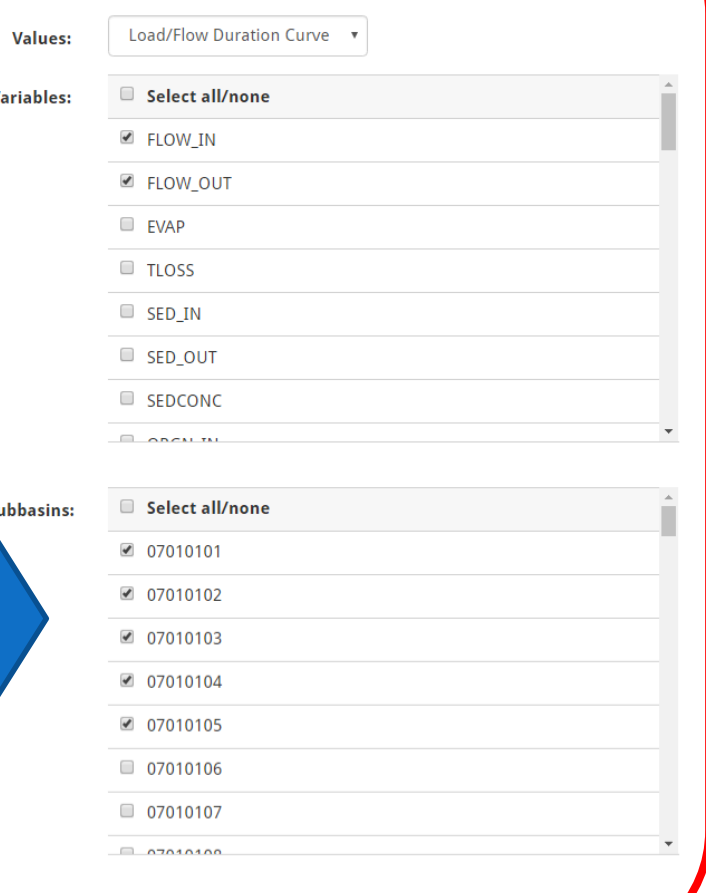

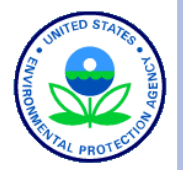

## **SWAT OUTPUT ANALYSIS - OUTPUT REACH**

### 2. Process data

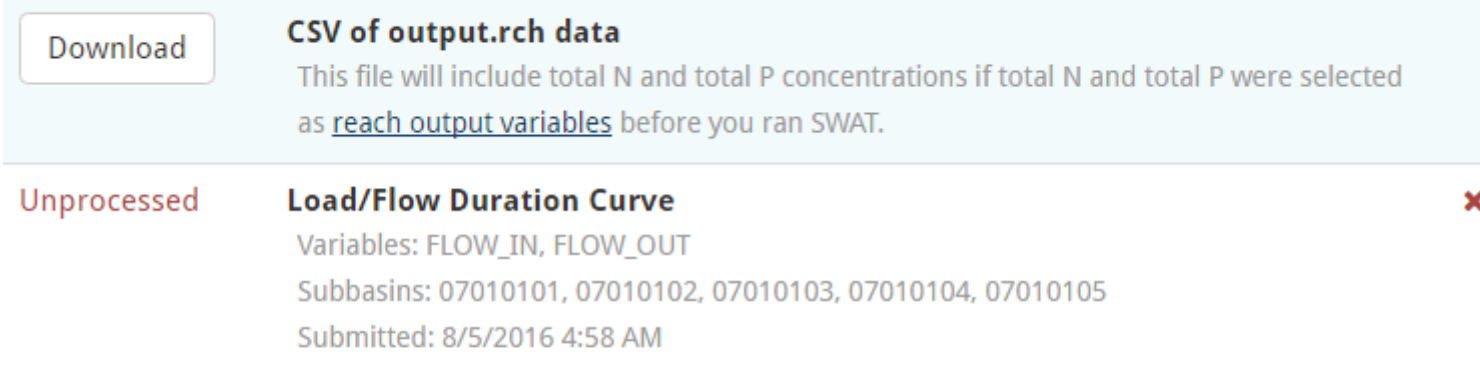

Click the button below to process all items marked unprocessed above.

 $\Box$  Receive an email notification when processing is complete?

Process data

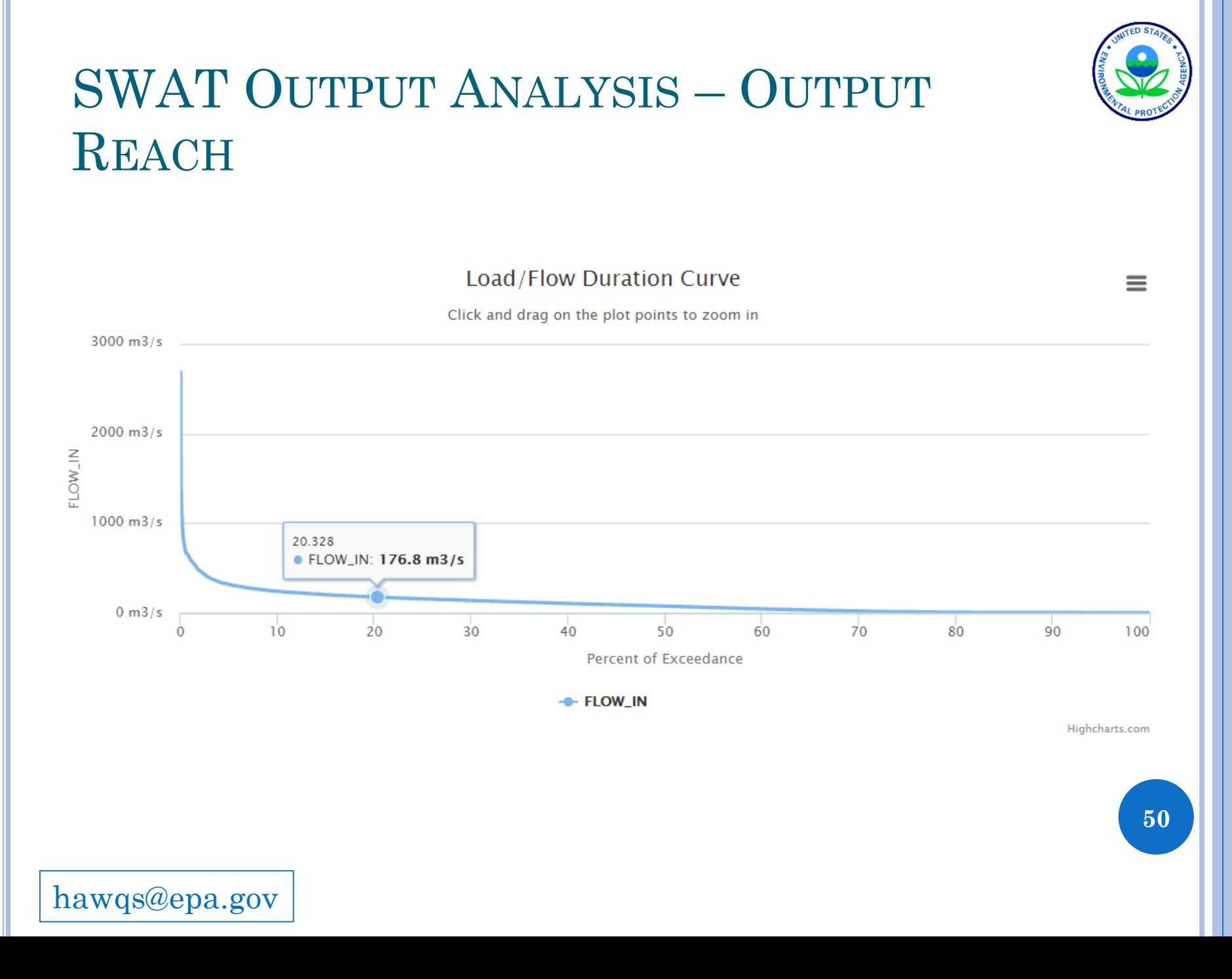

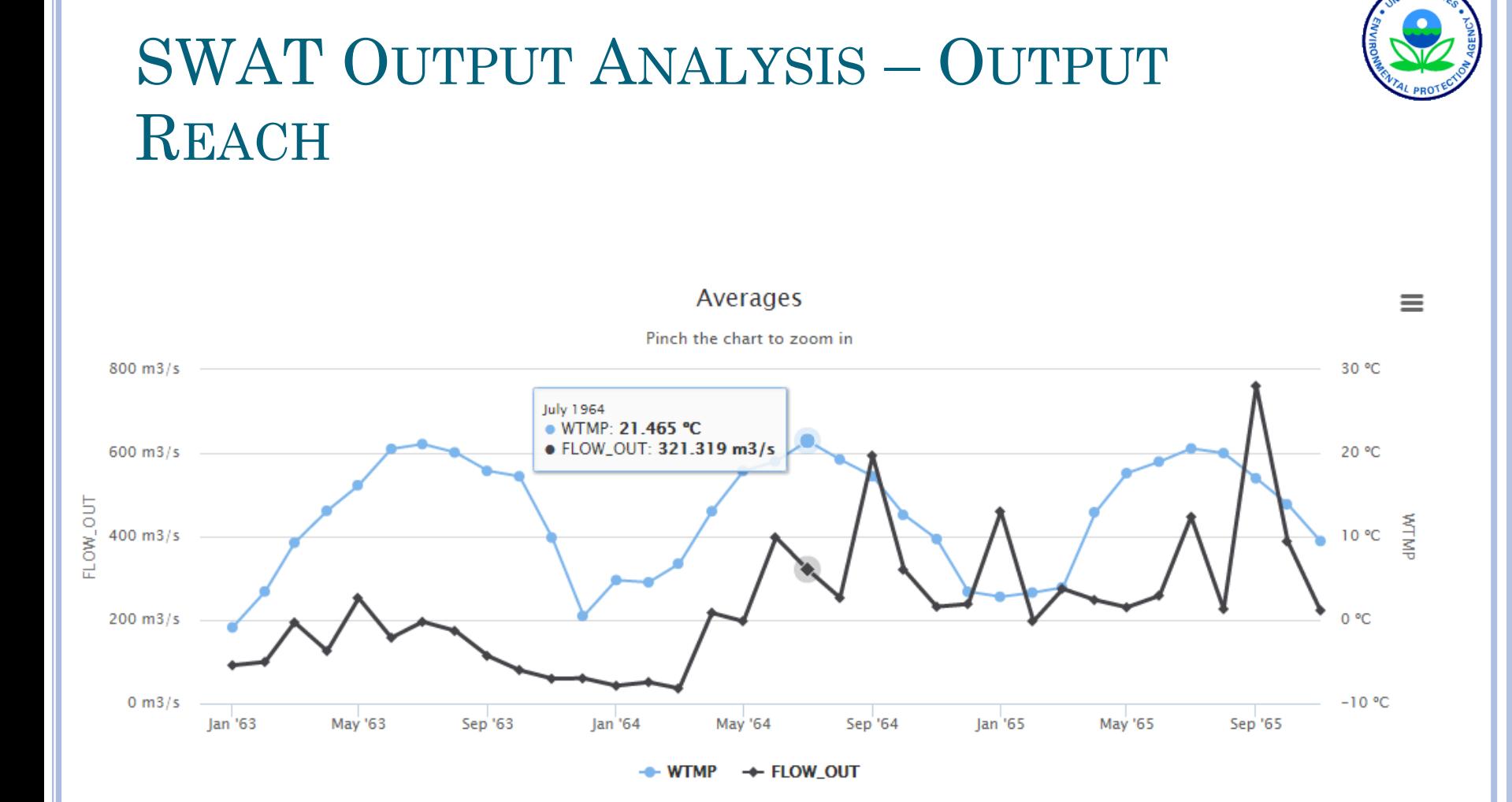

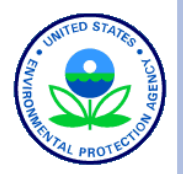

## SWAT OUTPUT ANALYSIS – SWAT **CHECK**

SWAT Check reads model output from a SWAT project and performs many simple checks to identify potential model problems. The intended purpose of this program is to identify model problems early in the modeling process

hawqs@epa.gov

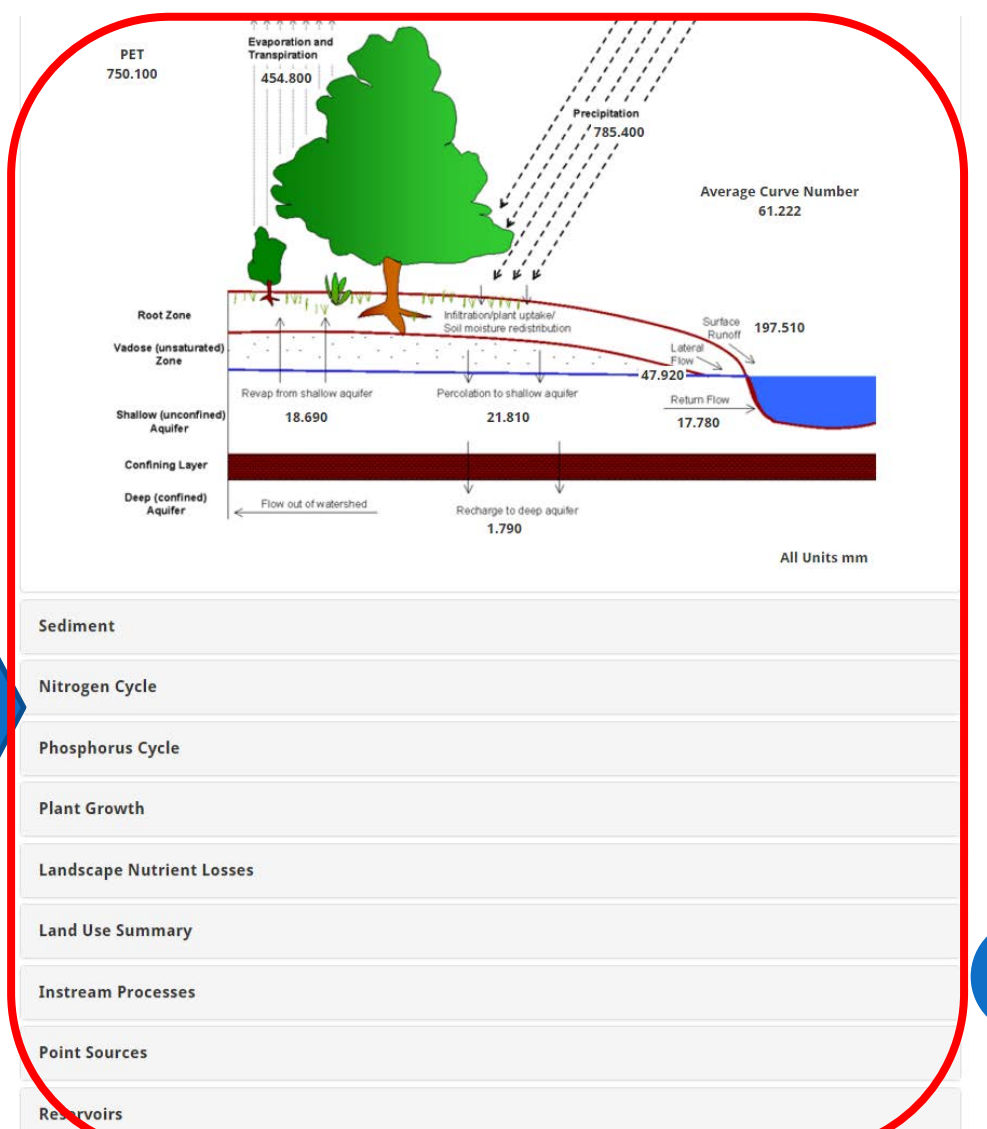

### METADATA

### Metadata keeps tracks of all inputs and changes in inputs for default and all the scenario runs

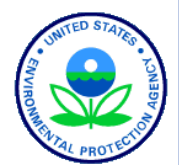

#### $>$  HUC 8 - 01070006 - merrimack  $>$  Metadata Projects

This page lists your SWAT input data settings for each scenario in your project.

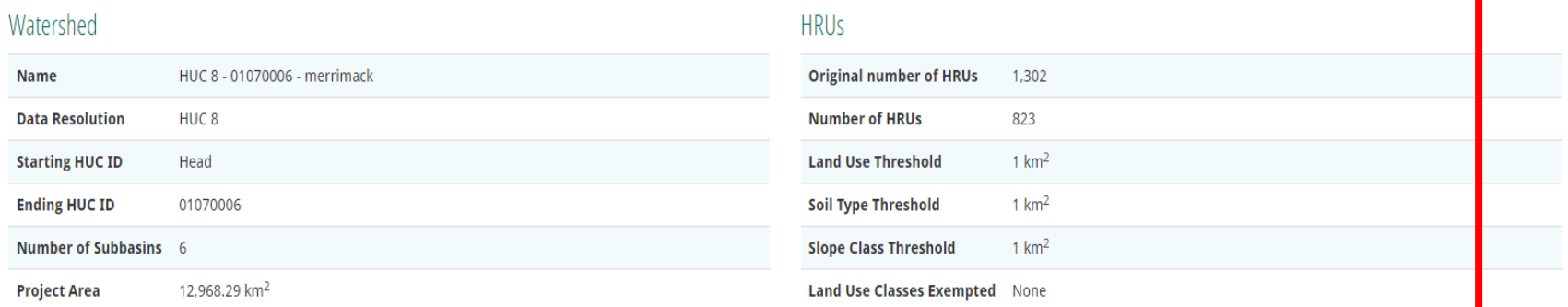

#### Scenarios

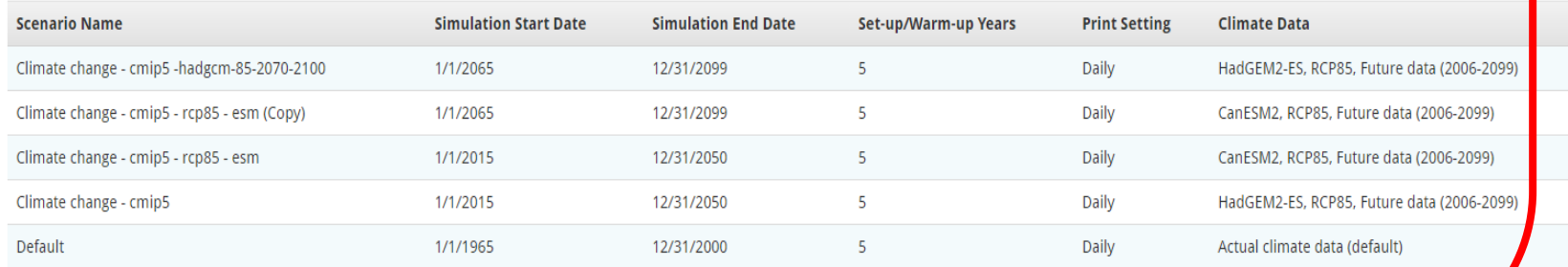

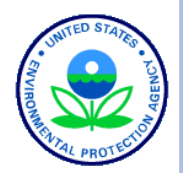

## HAWQS - CALIBRATION

- Monthly calibration for flow, sediment, Total N and P were performed on selected sites at the 8-digit basin for the available data
- The calibrated parameters were extended to other 10 and 12 digit basin scales

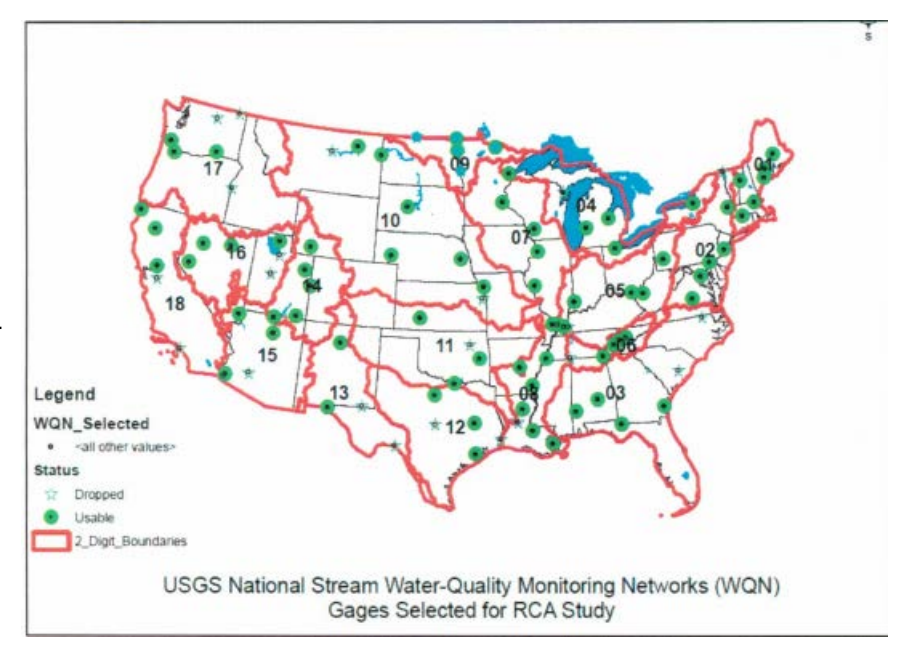

 Calibration is a continuous process as more data becomes available and from current and prospective users

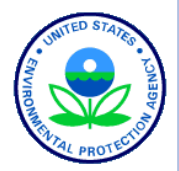

## USE CASE EXAMPLE: MAUMEE RIVER **BASIN**

Click the map near the downstream point of your watershed to begin. The map will display the upstream HUCs of your watershed as well as other nearby HUCs.

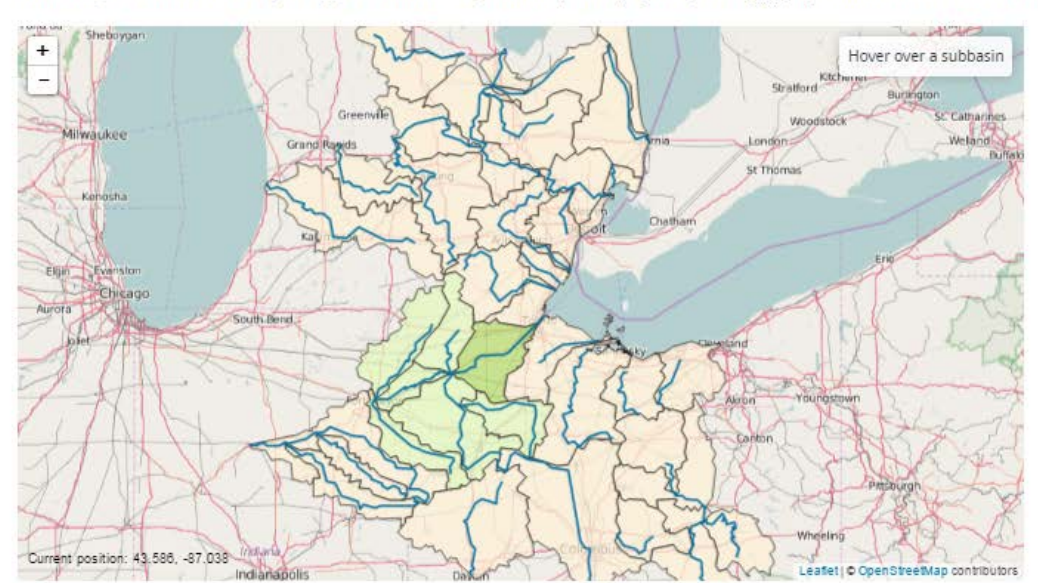

#### Create your project

The watershed shown above contains 7 subbasins and 1.892 HRUs from the head of the watershed to HUC 04100009. View watershed routing.

#### Give your project a unique name:

HUC 8 - 04100009

M Receive an email notification when the project is set up? (Help me decide)

Advanced

Create project

hawqs@epa.gov

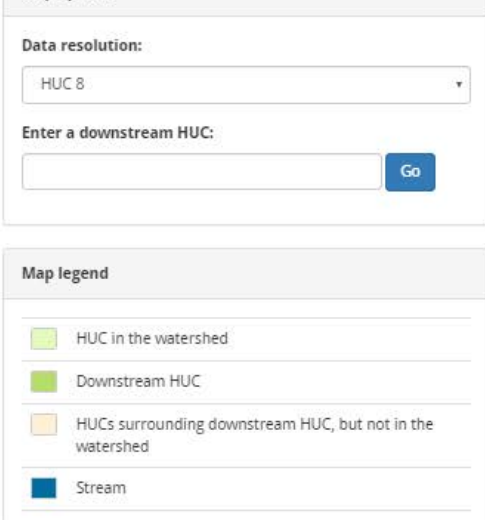

#### **Disclaimer**

Map options

You may find that the total area of a watershed in HUC 8 does not match the area of the watershed in HUC 10 or HUC 12 resolutions. Some of the 10 and 12-digit basins do not flow into the big subbasins because they are closed subbasins; i.e., the rivers do not flow out of the subbasin.

Watershed area still look incorrect? Please submit an error report and we will look into it.

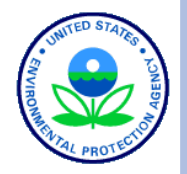

## USE CASE EXAMPLE: MAUMEE RIVER BASIN

hawqs@epa.gov

rojects Projects Maumee River Basin Maumee River Basin HUC 8 - 08070100 (1) Set HRUs **N** HUC 8 Watershed - Head to 04100009 HUC 8 - 07130011 (1) HUC 8 - 02080205 You can set threshold levels to eliminate minor land uses, soils, and slopes in each subbasin. This will reduce the lover over a subbasin number of HRUs in your project, allowing for quicker input file writing and SWAT model runs. HUC 8 - 07130011 (3) Thresholds may only be modified before any scenarios are added to your project. After creating scenarios, you will HUC 8 - 07130011 (2) need to create a new project or delete all scenarios if you want to reset thresholds. HUC 8 - 07130011 **Set HRUs** HUC 12 - 071100090107 HUC 8 - 08070100 HUC 8 - 05090103 **O** Scenarios HUC 8 - 09020301 Create a scenario for your project. A project scenario is where you go to customize SWAT input variables and run HUC 12 - Kaskaskia the model. You can create multiple scenarios and make side-by-side output comparisons. HUC 10 - 0711000901 Create a scenario HUC 8 - 10120113 Current position: 40.578 -82.725 **StreetMap contributors** region1-kenbeck at north sidney Project Files Region4-Mamuee at waterwille Project area: 17.022.21 km<sup>2</sup> Region3\_alabama at clairbone Create a zip of all your project files and download them to your computer for offline use. We recommend waiting Number of subbasins: 7 Download SWAT to HUC Mapping until you are done running all scenarios for this project before creating this file. It may take several hours if you Region2-James at Cartersville 1,892 Number of HRUs: Download **N** have multiple scenarios and your project is large (>10,000 HRUs). HUC 8 - 07030005 Receive an email when complete? Create zip of project files View metadata Change project name HUC 8 - 07020012 HUC 8 - 07010201

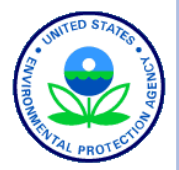

## **USE CASE EXAMPLE: MAUMEE RIVER BASIN - SET HRUS**

#### Projects > Maumee River Basin > HRUs

Set threshold levels below to eliminate minor land uses, soils, and slopes in each subbasin. Land uses, soils, or slopes that cover area less than the threshold levels are elminated.

Set thresholds by: Percentage

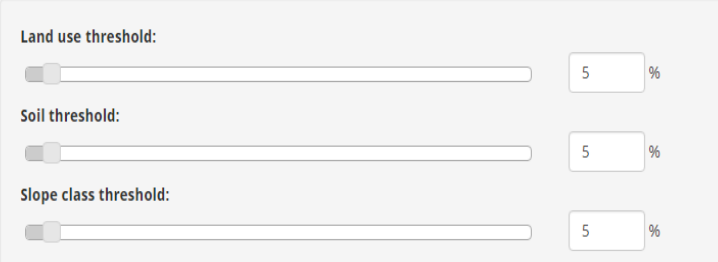

Check the box next to any land use in the table on the right that you would like to exempt from elimination based on your threshold settings above.

Receive an email notification when we're done setting your HRUs? (Help me decide)

**Set HRUS** 

The original total area of your project without a threshold is 17,022.21 km<sup>2</sup> over 7 subbasins with 1,892 K HRUs. The land use is broken down below. See a pie chart of land use area distribution.

Check the box next to any land use in the table below that you would like to exempt from elimination based on your threshold settings above.

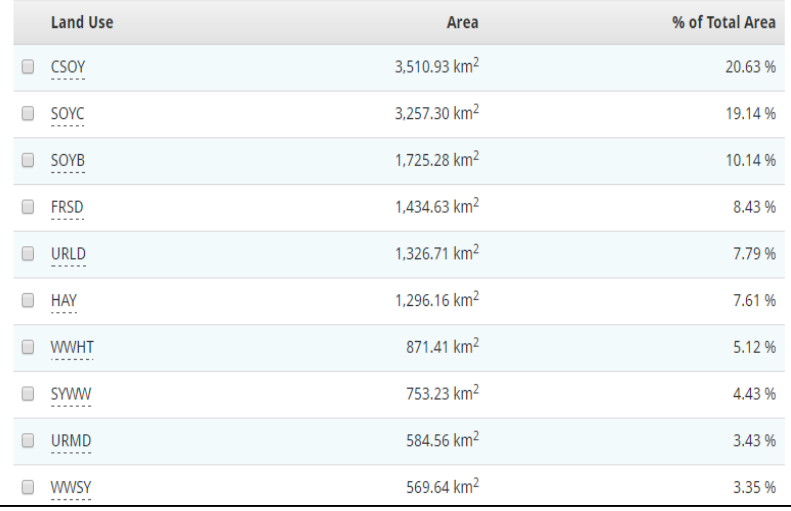

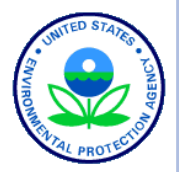

## USE CASE EXAMPLE: MAUMEE RIVER **BASIN - SET HRUS**

#### Projects > Maumee River Basin > HRUs

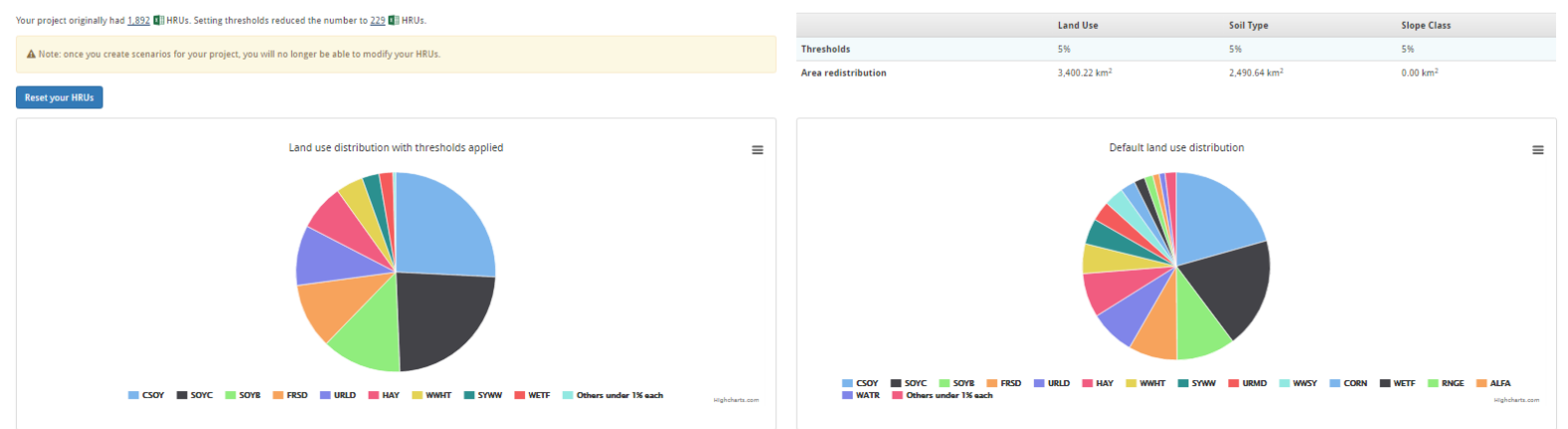

#### Land use distribution comparison

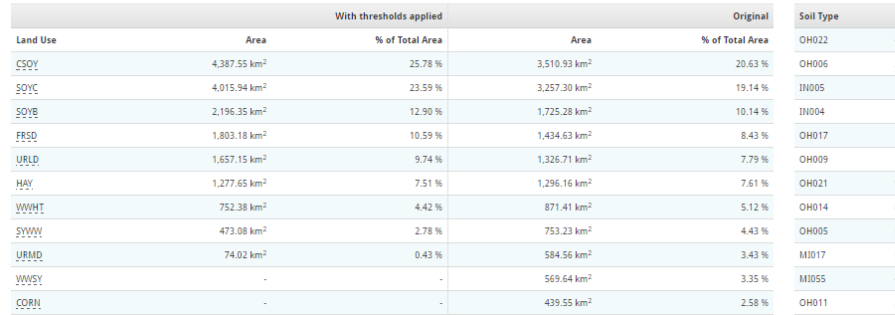

### Soils and slope classes after applying thresholds

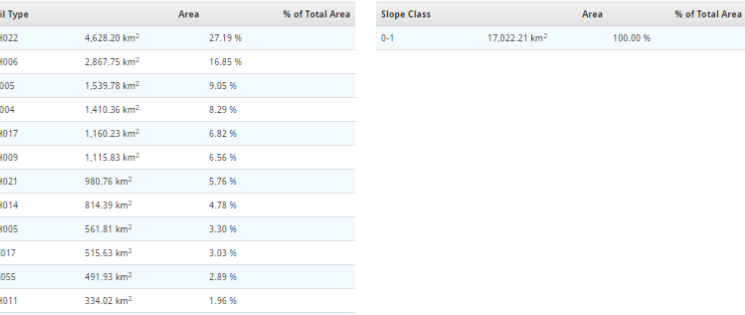

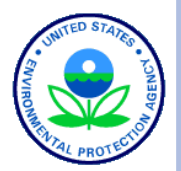

59

## USE CASE EXAMPLE: MAUMEE RIVER BASIN -CREATE DEFAULT (BASELINE) SCENARIO

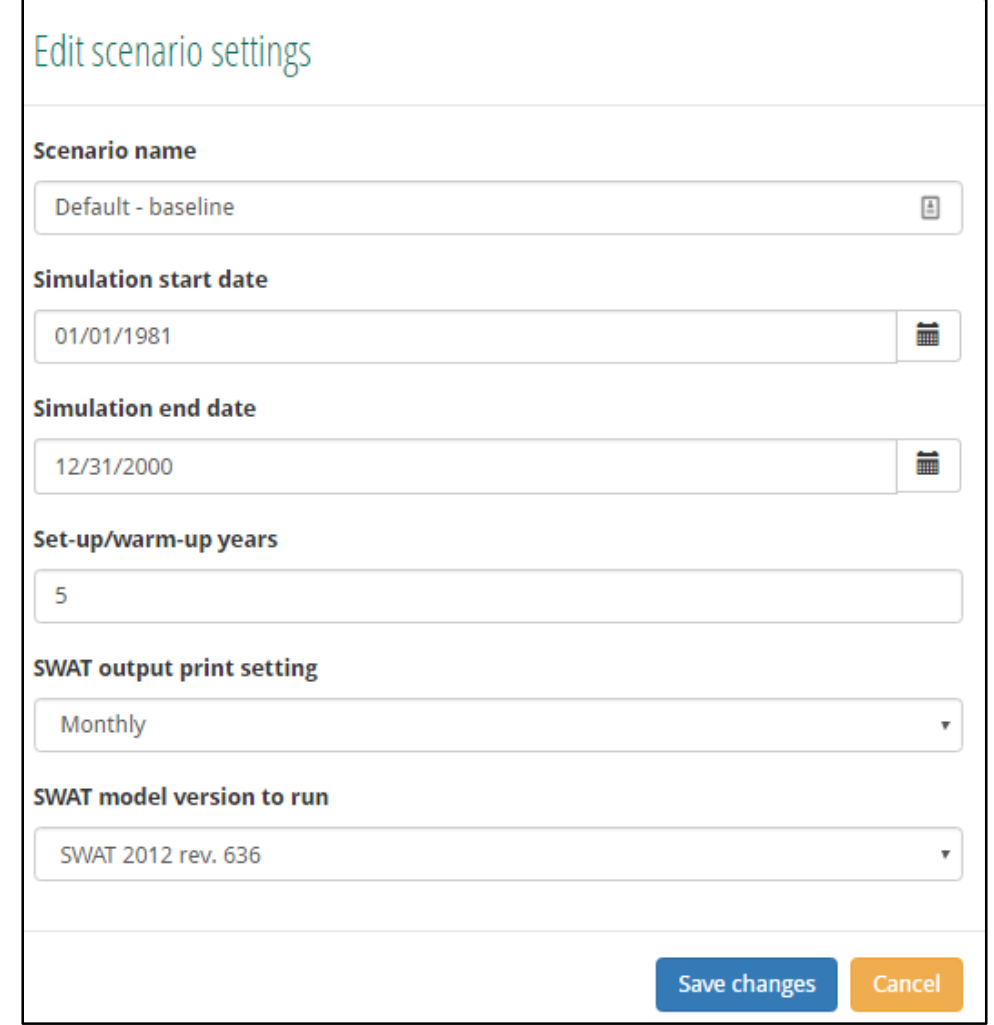

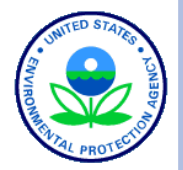

## USE CASE EXAMPLE: MAUMEE RIVER **BASIN - RUN SCENARIO TASKS**

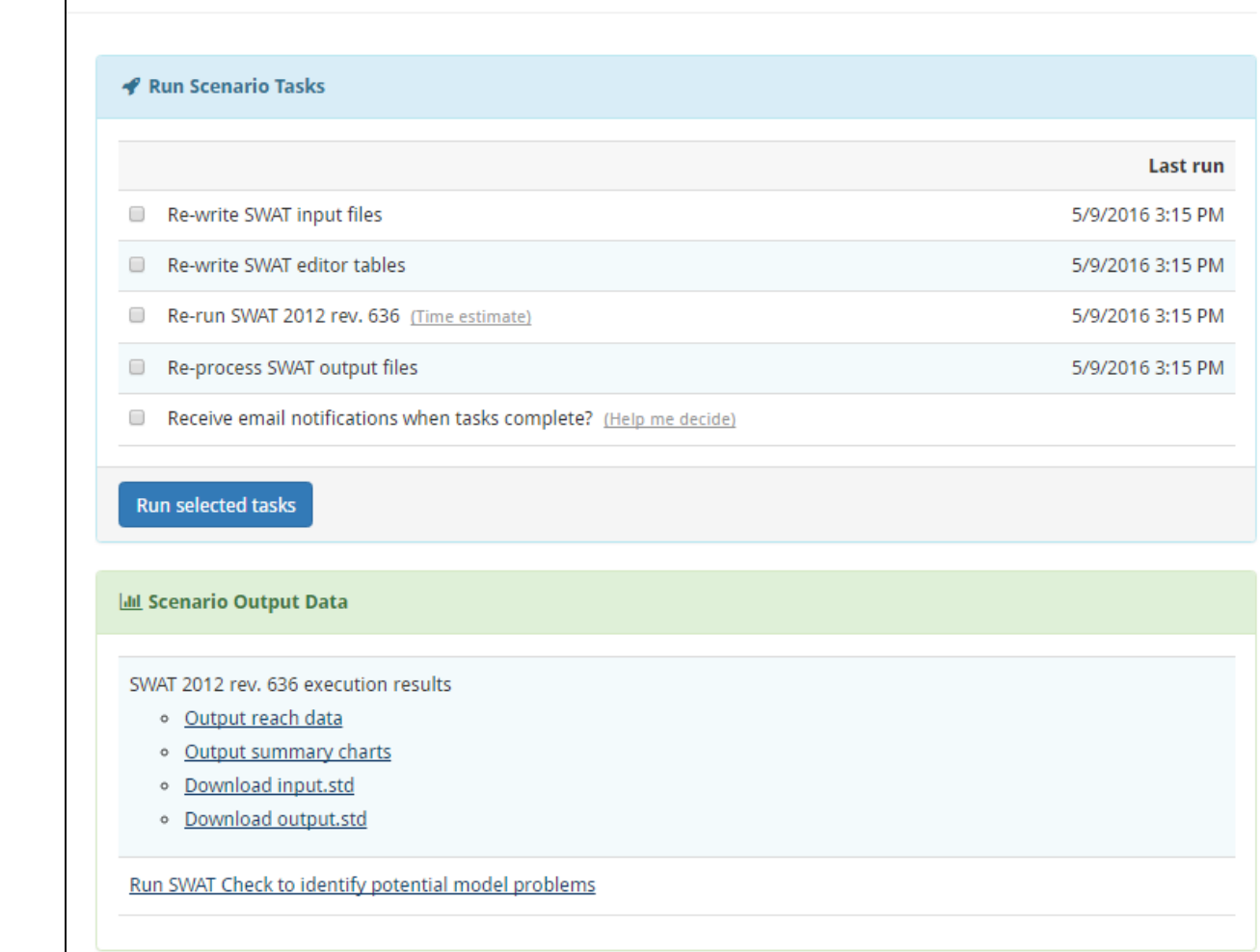

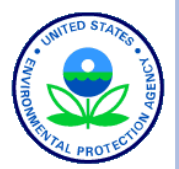

## USE CASE EXAMPLE: MAUMEE RIVER **BASIN - VISUALIZING OUTPUT**

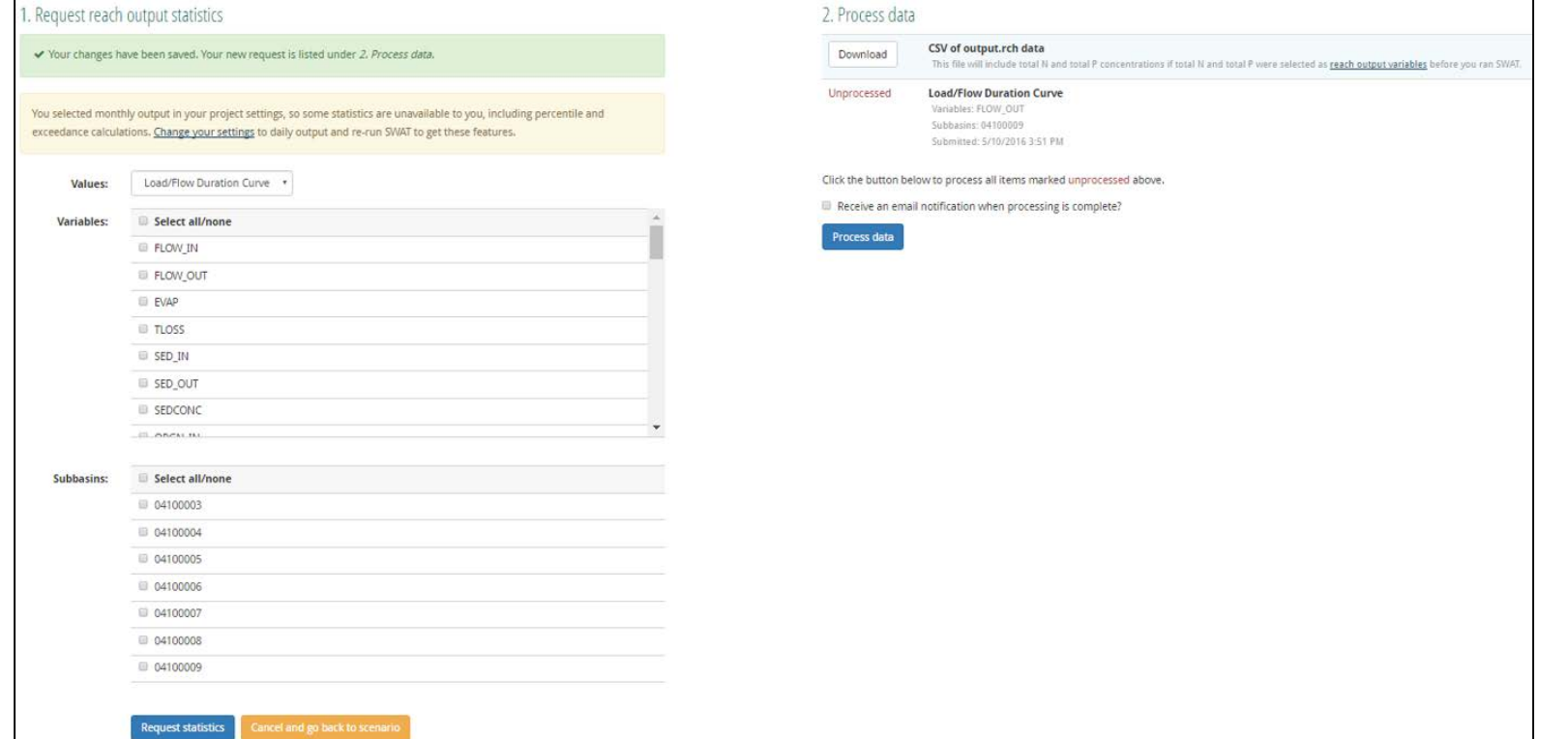

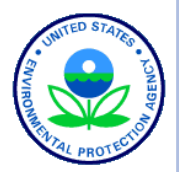

## USE CASE EXAMPLE: MAUMEE RIVER **BASIN - CLIMATE CHANGE SCENARIO**

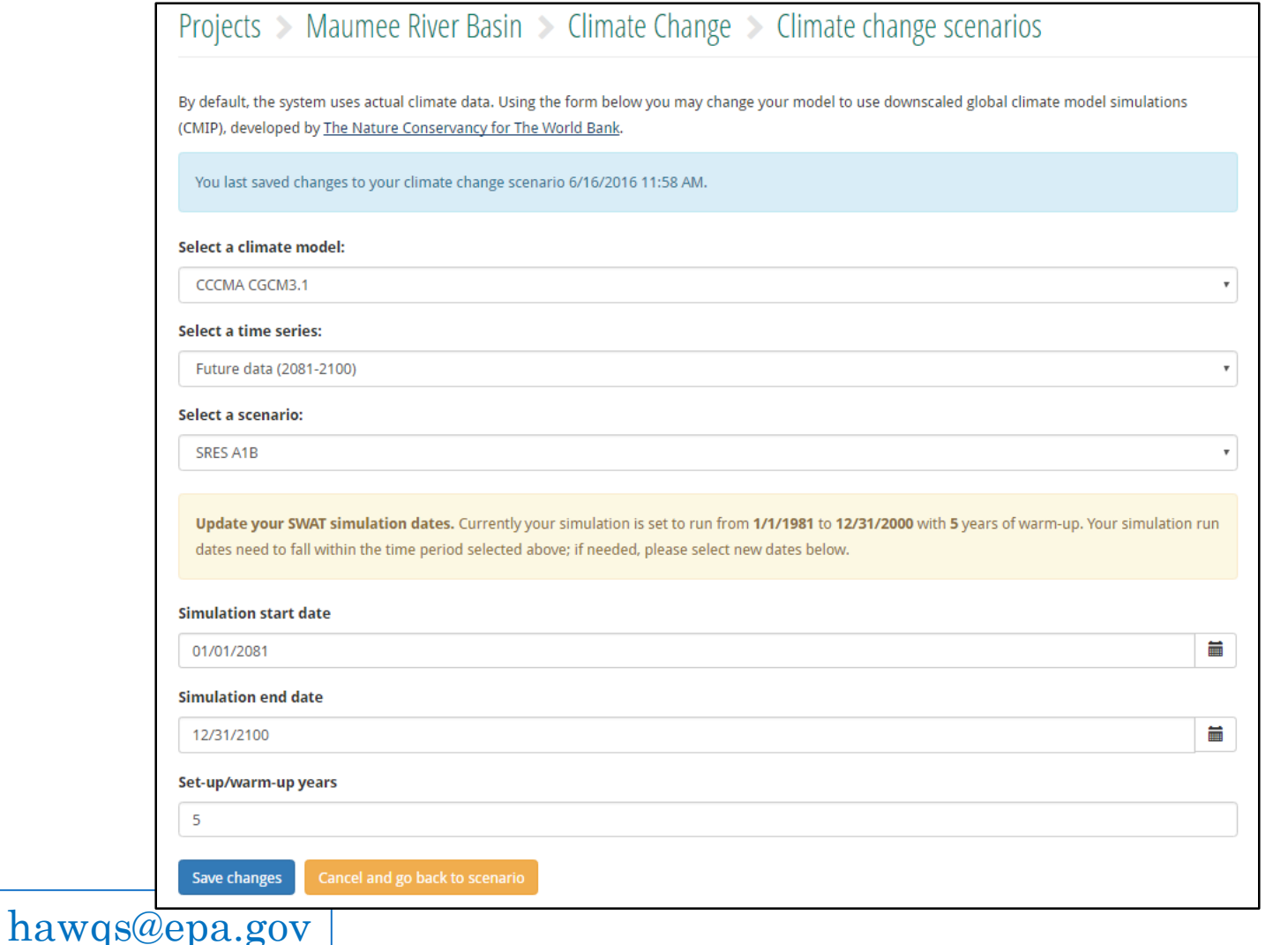

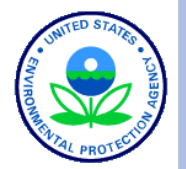

## USE CASE EXAMPLE: MAUMEE RIVER BASIN – VISUALIZING OUTPUT

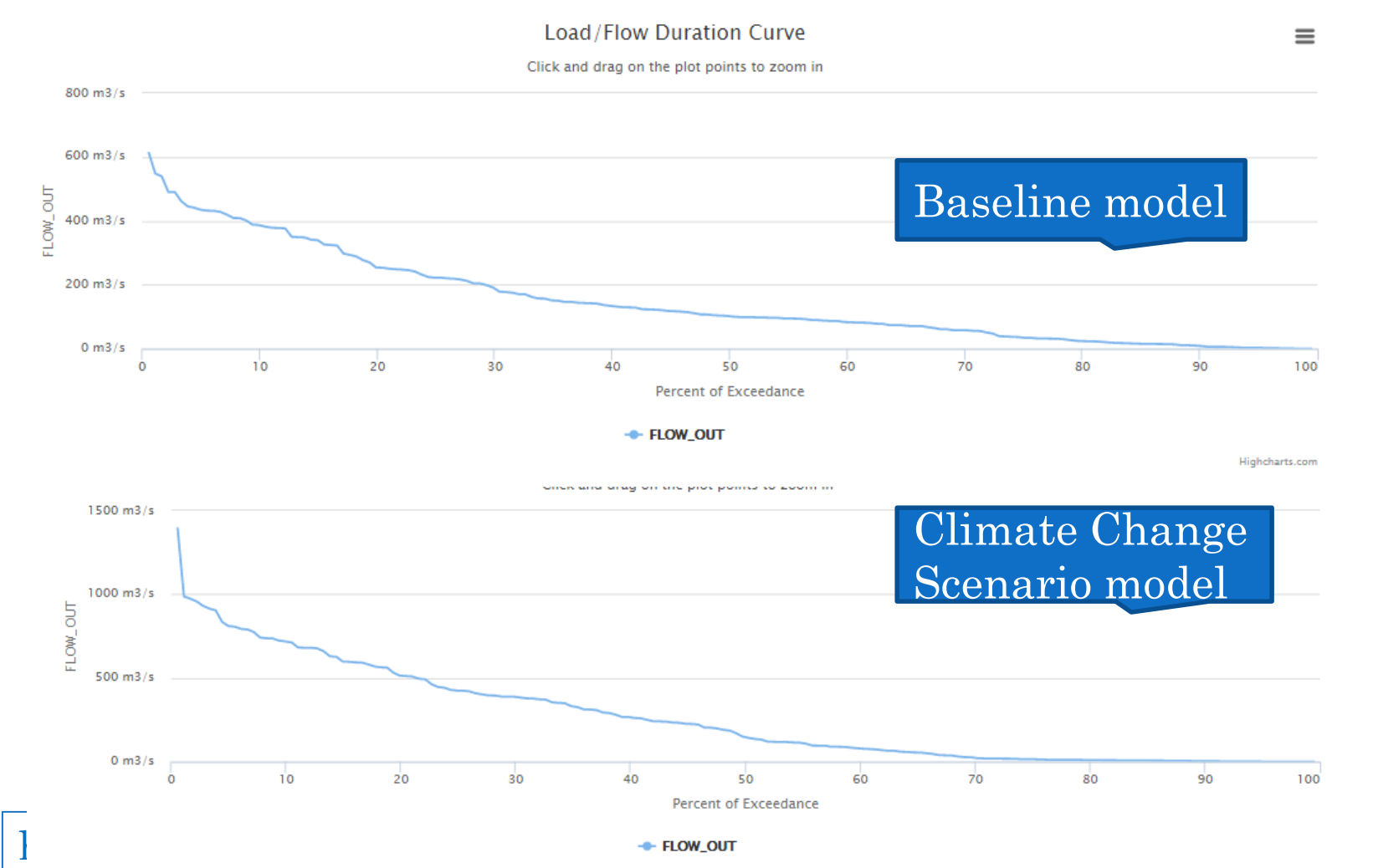

Highcharts.com

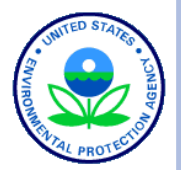

## USE CASE EXAMPLE: MAUMEE RIVER BASIN – VISUALIZING OUTPUT

hawqs@epa.gov

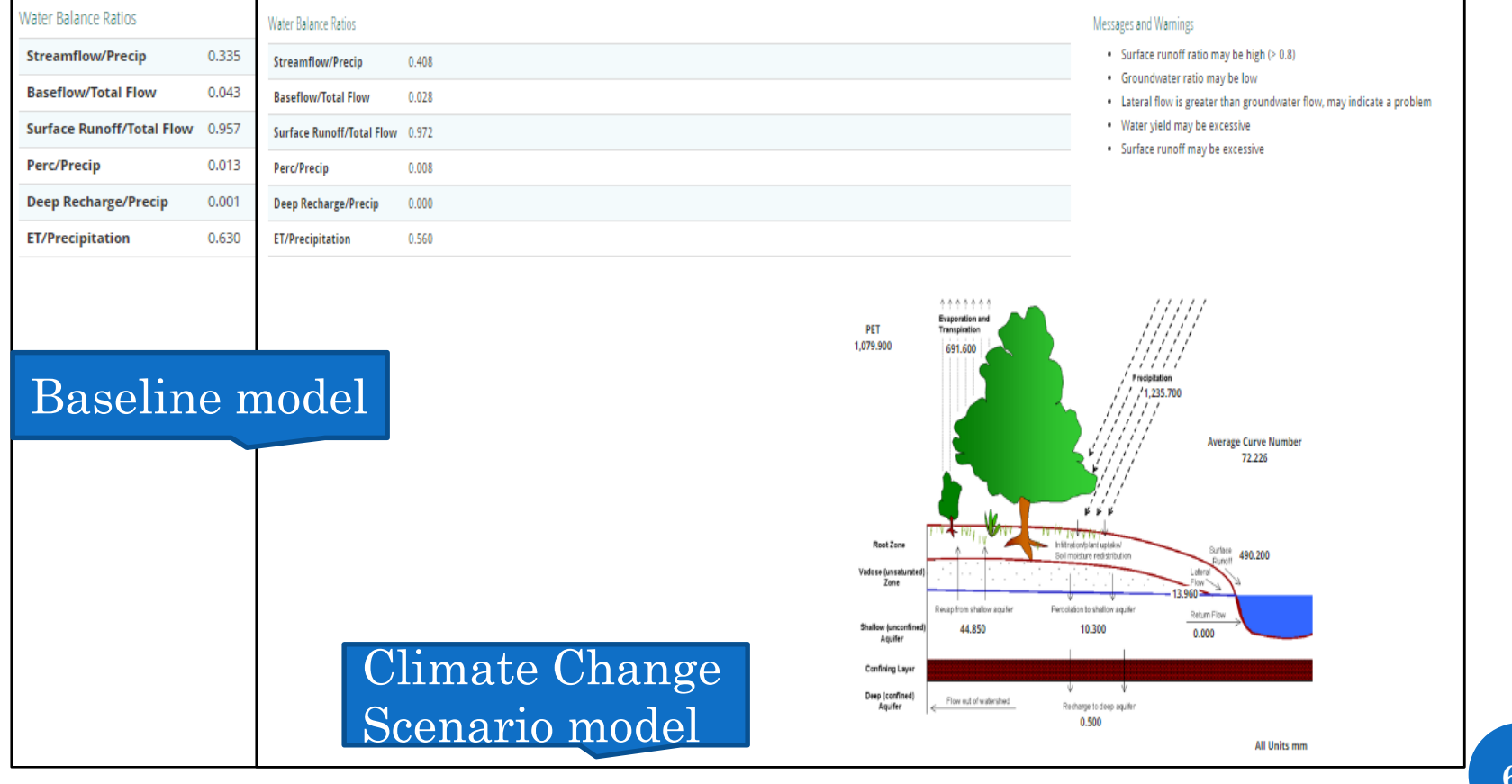

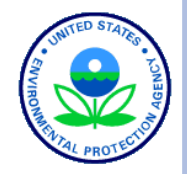

## HAWQS – NEXT STEPS

- Identify and engage prospective users of HAWQS;
- Further enhance HAWQS interfaces;
- Improve output visualization tools including mapping the results, comparing multiple scenarios for a project;
- Enhance project-level sharing and collaboration;
- Add CMIP5 climate change models and scenarios;
- **o** Improve water temperature model;
- Selectively update and analyze input data (e.g., atmospheric deposition and point sources)
- Improve agricultural inputs such as SSURGO soils and crop management
- Enhance uncertainty analysis on model outputs stemming from model input parameters.

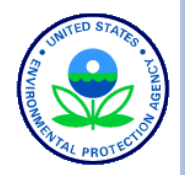

 Based on what you know about HAWQS now, do you envision using HAWQS to support any current or future water quality modeling work?

- Yes
- $\bullet$  No
- Maybe
- Do not know at this time

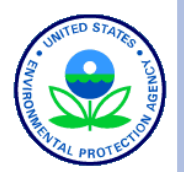

# QUESTIONS

hawqs@epa.gov